## **ACCOUNTS PAYABLE INVOICE ENTRY FORM**

## **How to process invoices using FAAINVE**

#### **Description:**

The Invoice/Credit Memo screen is the basis for all Accounts Payable payment processing activities. It accommodates Direct Pay invoice transactions (invoices that do not involve a purchase order), Regular invoice transactions (invoices that involve a purchase order), and General Encumbrance invoice transactions (invoices that liquidate a General Accounting Encumbrance).

**Note:** To process a General Encumbrance Invoice type you enter the Encumbrance number and follow the same process as a Direct Pay Invoice.

**Tip:** When you create an invoice from a purchase order, you must maintain the method of accounting on the invoice that was used on the purchase order. However, you can use this page to reallocate accounting amounts based on the percentage distributions from the purchase order.

Use this page to assign a document number and a vendor for the invoice. You can also view and modify existing incomplete invoices by entering an existing invoice document number.

#### **Navigation:**

Access to the screen can be gained in one of three ways:

- 1. Type FAAINVE in the search field
- 2. Type Invoice in the search field and select the appropriate item
- 3. Select from the Applications /Banner/Finance/Accounts Payable/ menu

#### **The Process:**

This document will outline the process for entering a direct pay and a regular invoice using the FAAINVE screen. The processes are similar with the major difference being the selection of purchase order items to be reflected in the regular pay invoice. Steps 1 through 7 will cover the quick steps required to enter a Direct Pay invoice and steps 8 through 12 will cover the processing of a regular invoice based on a purchase order. The Appendix at the end of the document will list the detailed description of each field by screen.

#### **Direct Pay Processing:**

**Step 1:**

Follow the navigation process to FAAINVE.

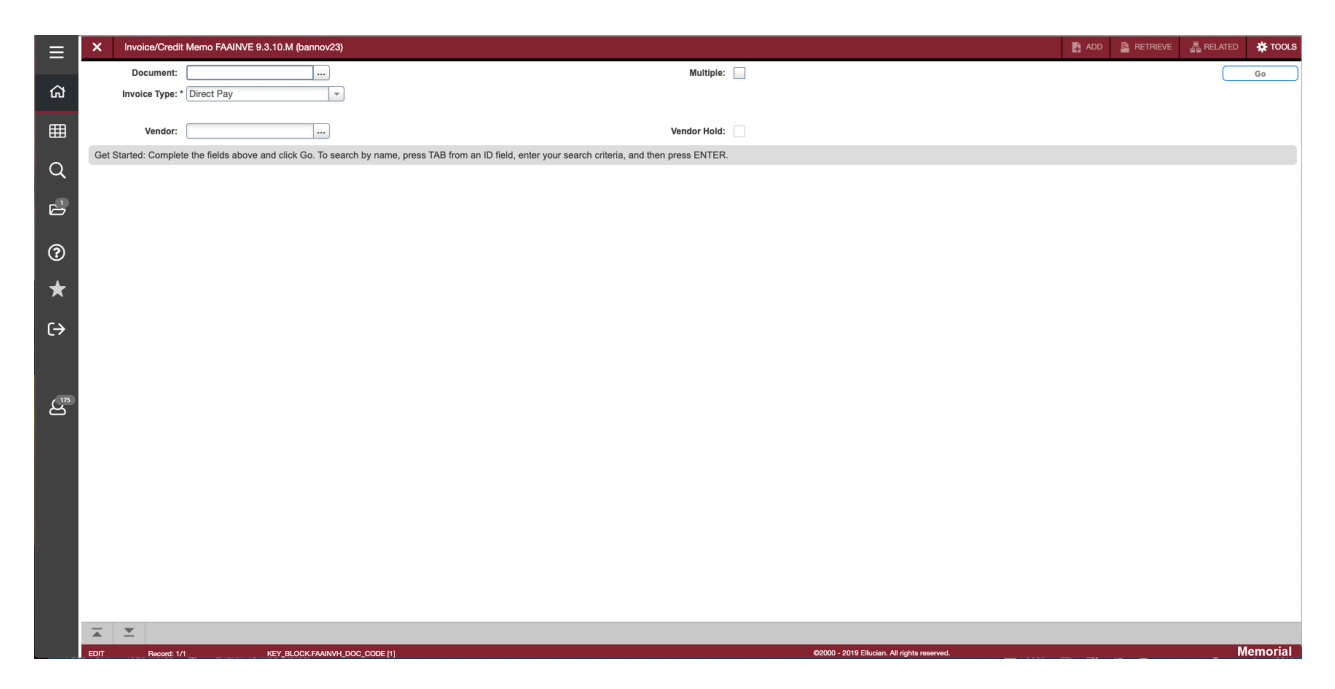

#### **Step 2:**

In the Document Field enter the invoice number from the group assigned to you<sup>1</sup>.

**Step 3:** 

- 1. Select Invoice Type, Direct Pay, from the drop-down list.
- 2. Enter the vendor number then click the "Go" button on the right or use the search option by clicking the ellipses (…).
- 3. If you use the keyboard, Press "ALT" and "Page Down".

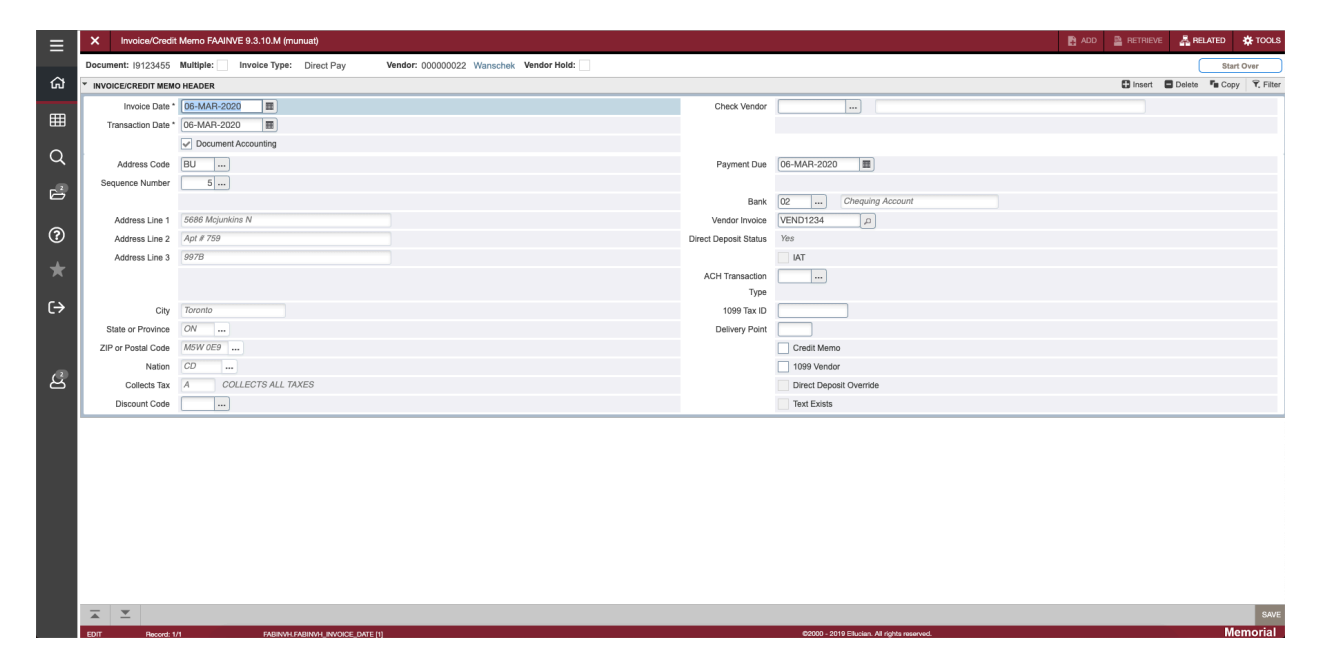

<sup>&</sup>lt;sup>1</sup> Financial and Administrative Services assigns a range of invoice document numbers for use for each fiscal year. Do not use numbers outside your range. If you need additional document numbers, contact FAS main office.

#### **Step 4:**

On the Invoice/Credit Memo Header enter the following:

- 1. Enter Check Vendor if different from existing vendor.
- 2. Enter Sequence Number for vendor address.
- 3. Enter "Payment Due" Date.
- 4. Enter Bank (02 for CAD\$, 06 for US\$, WT for Wire Transfer).
- 5. Enter Vendor Invoice if applicable.
- 6. Use Additional Info section to specify Income Type.
- 7. Enter 1099 Tax ID (SIN number) if applicable.
- 8. Enter Delivery Point if applicable.
- 9. Select check boxes if entering a Credit Memo.
- 10. "1099 Vendor" and "Text Exists" check box will be active if required.
- 11. To optionally add document text, select Document Text screen from the related menu.

#### Press *Next Section* button, or "ALT" and "Page Down"

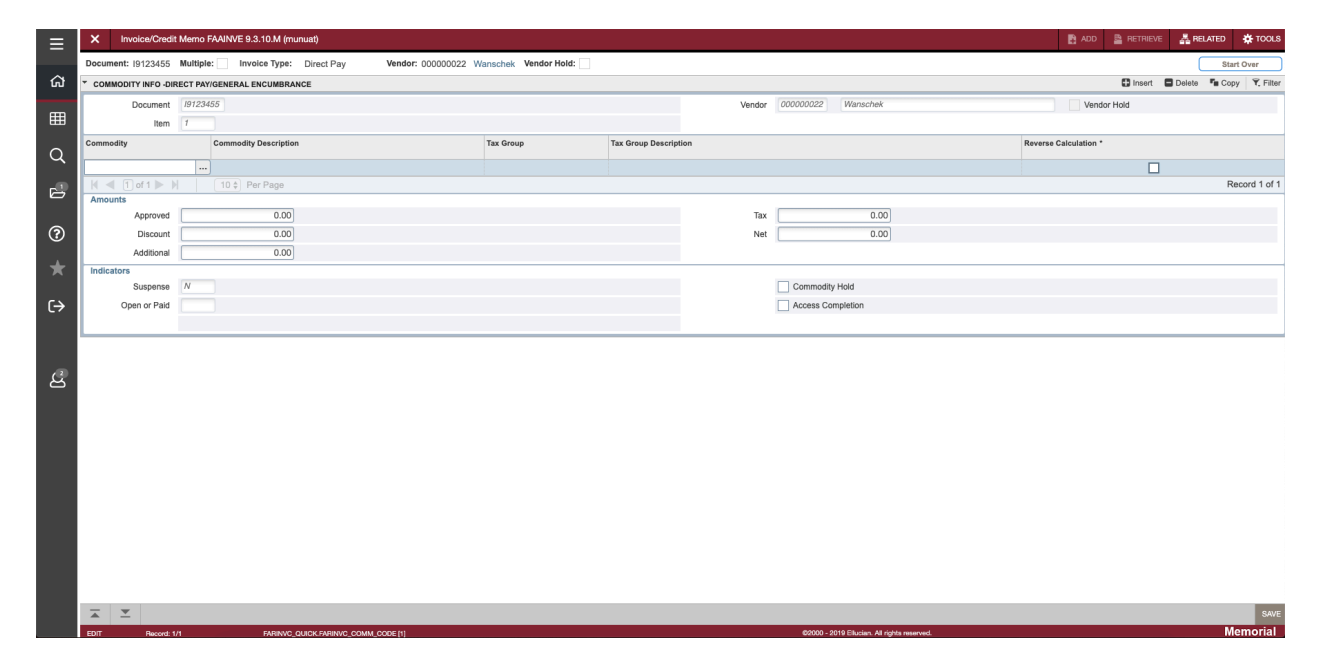

#### **Step 5:**

On the Commodity INFO – Direct Pay/General Encumbrance Screen enter the following:

- 1. Enter commodity code OR Tab to enter Commodity Description
- 2. Tab through Tax Group (Should be HH All Taxes Included)
- 3. If entering in total amount including taxes check the Reverse Calculation check box
- 4. If using Reverse Calculation tab to Net amount field and enter total including taxes
- 5. OR Tab and enter the Approved Net Invoice pre-tax amount
- 6. Tab through remaining fields to update calculations

Press *Next Section* button, or "ALT" and "Page Down"

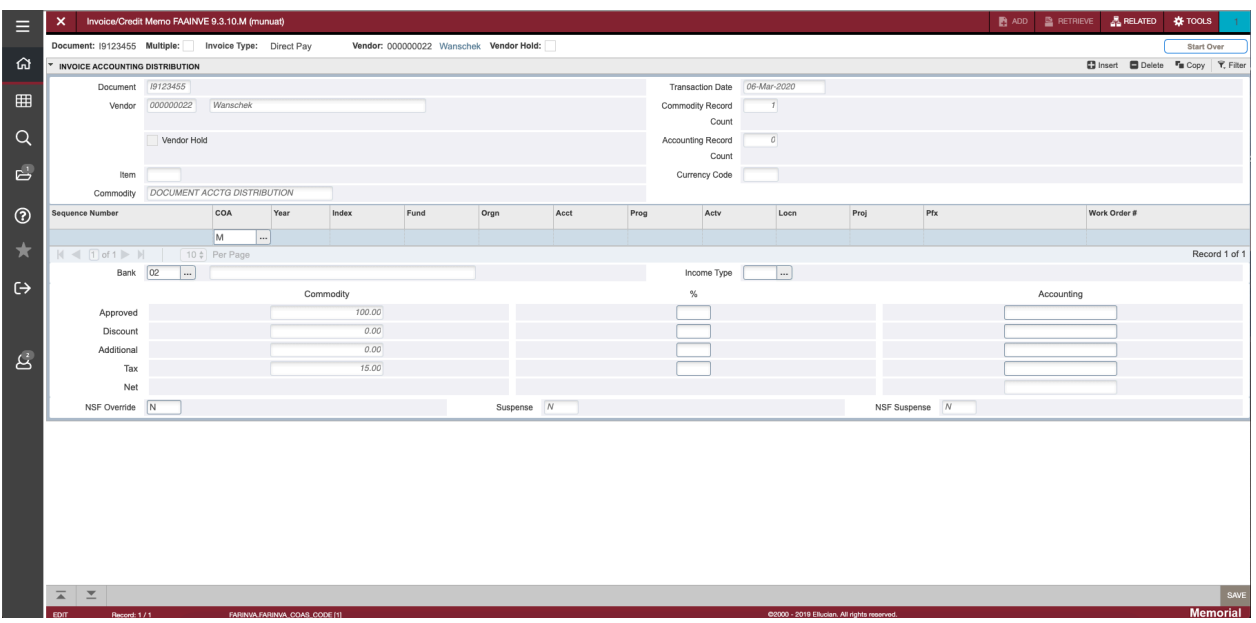

#### **Step 6:**

On the Invoice Accounting Distribution screen enter the following:

- 1. Charts of Accounts defaults to M Tab to Year
- 2. Year should default in as current Fiscal Year Tab to Index
- 3. Index is not used Tab to and enter Fund Tab to Orgn
- 4. Enter Orgn and Tab to Acct
- 5. Enter Acct and Tab to Prog
- 6. Prog should default in but can be over written if needed
- 7. Tab through and enter if needed Actv, Locn, and Work Order
- 8. Tab through the Bank, Income, and distribution Amounts to return to COA
- 9. Enter accounting amount by dollar or percentage.
- 10. If additional FOAP is needed use the Down Arrow to create an additional line

Press *Next Section* button, or "ALT" and "Page Down"

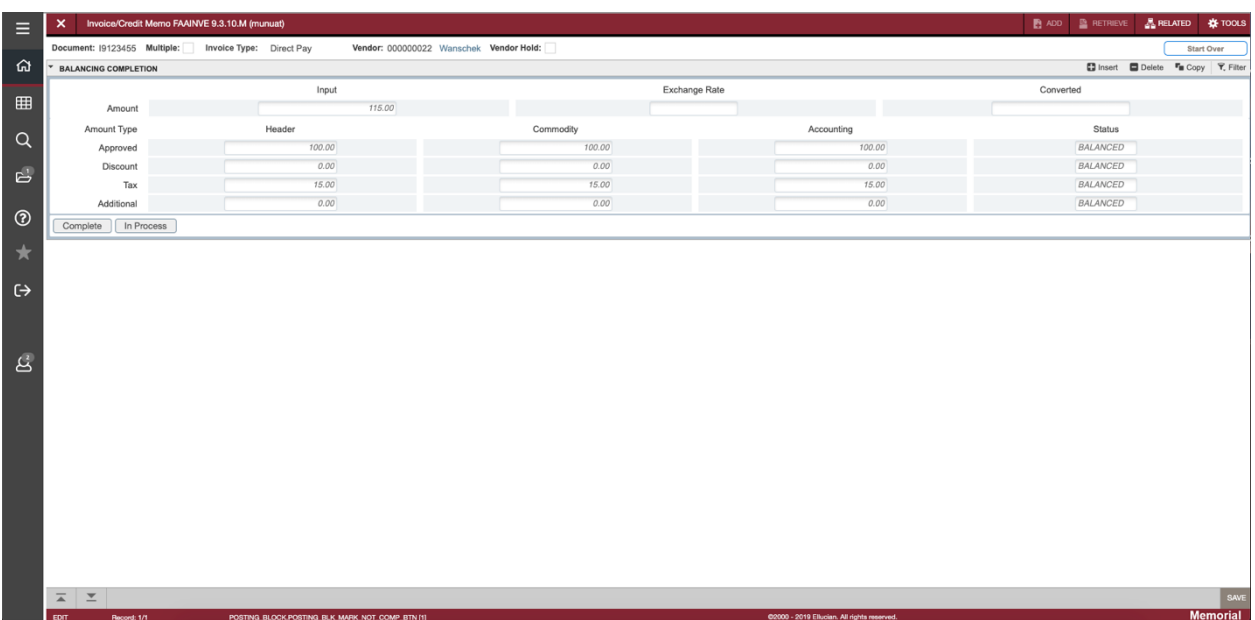

## **Step 7:**

On the Balancing Completion screen enter the following:

- 1. Confirm the status is showing balanced for all items
- 2. Click the Complete icon to complete and post invoice
- 3. Click "In Process" icon to save invoice for future changes

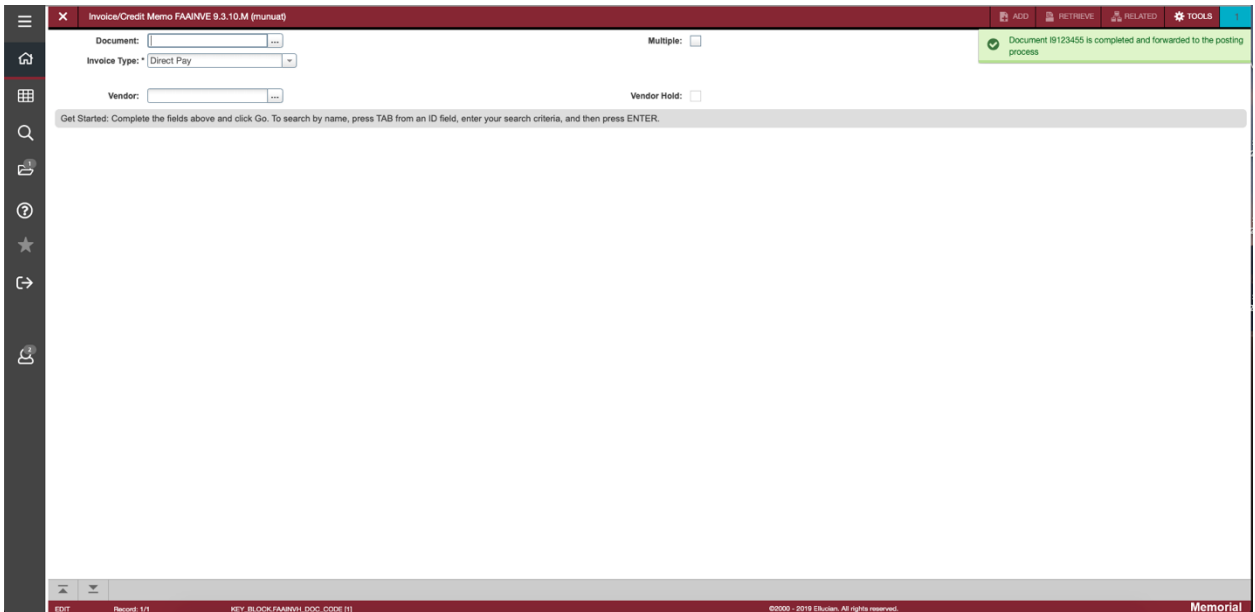

**You have completed the Direct pay Invoice process. You can exit the screen or repeat the process.**

## **Regular Invoice Processing:**

#### **Step 8:**

Follow the navigation process to FAAINVE.

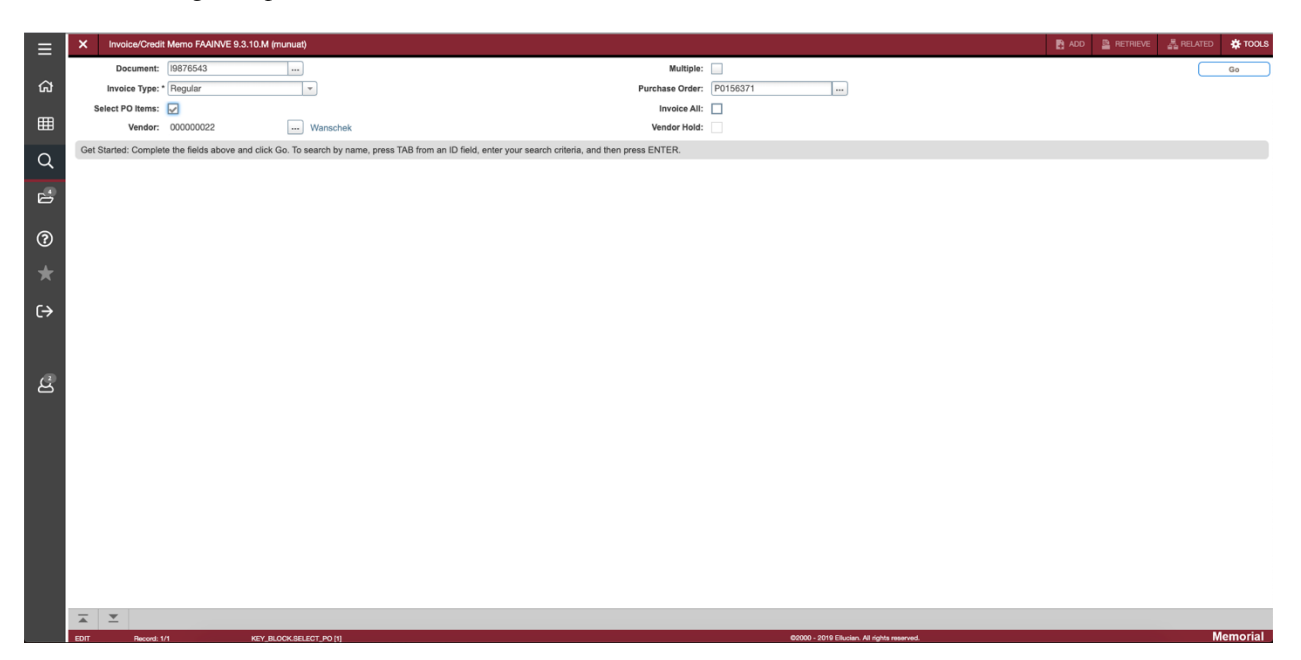

#### **Step 9:**

In the Document Field enter the invoice number from the group assigned to you<sup>2</sup>.

#### **Step 10:**

- 1. Select Invoice Type, Regular, from the drop-down list.
- 2. Enter the purchase order number.
- 3. Click check box for either Select PO Items or Invoice All3
- 4. Then click the "Go" button on the right.
- 5. If you use the keyboard, Press "ALT" and "Page Down".

<sup>2</sup> Financial and Administrative Services assigns a range of invoice document numbers for use for each fiscal year. Do not use numbers outside your range. If you need additional document numbers contact FAS main office.

<sup>&</sup>lt;sup>3</sup> If invoice covers all items on the PO, check Invoice All check box to bypass the PO selection screen.

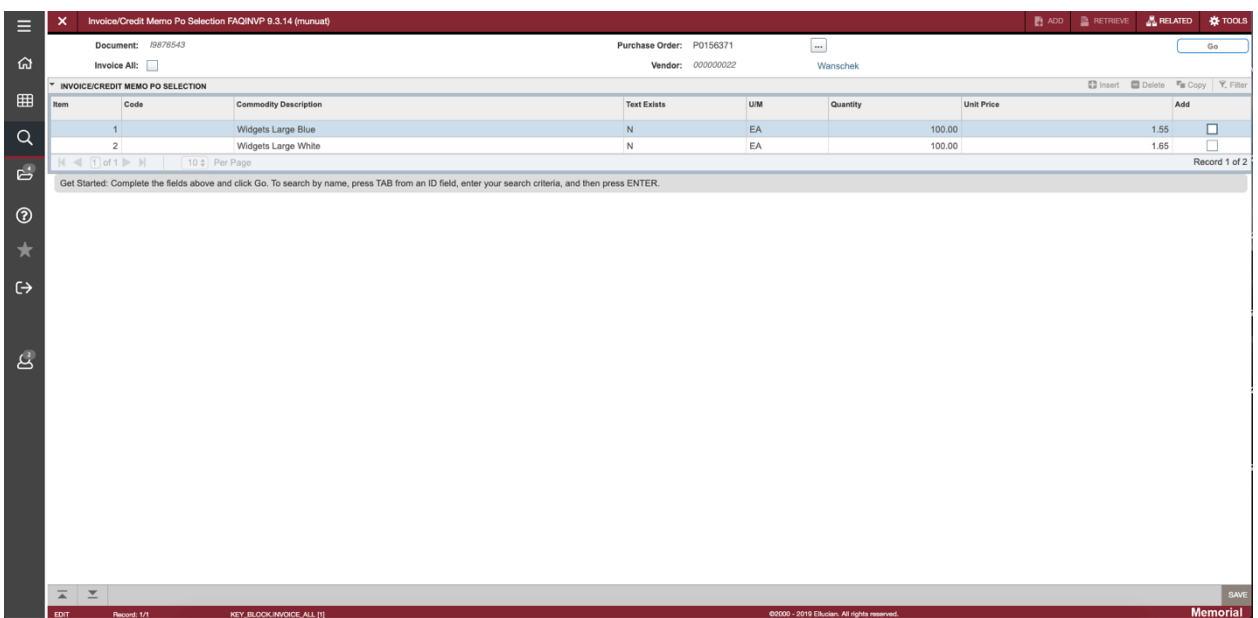

### **Step 11:**

If selecting Invoice All on previous screen skip to step 12.

On the Invoice/Credit Memo PO Selection screen click the check box on the right of each item you wish to add to the invoice for payment. Click the Save icon in the bottom right corner and close the screen using the white X on the top left of the screen. Note the unselected items will remain on this screen for future invoicing.

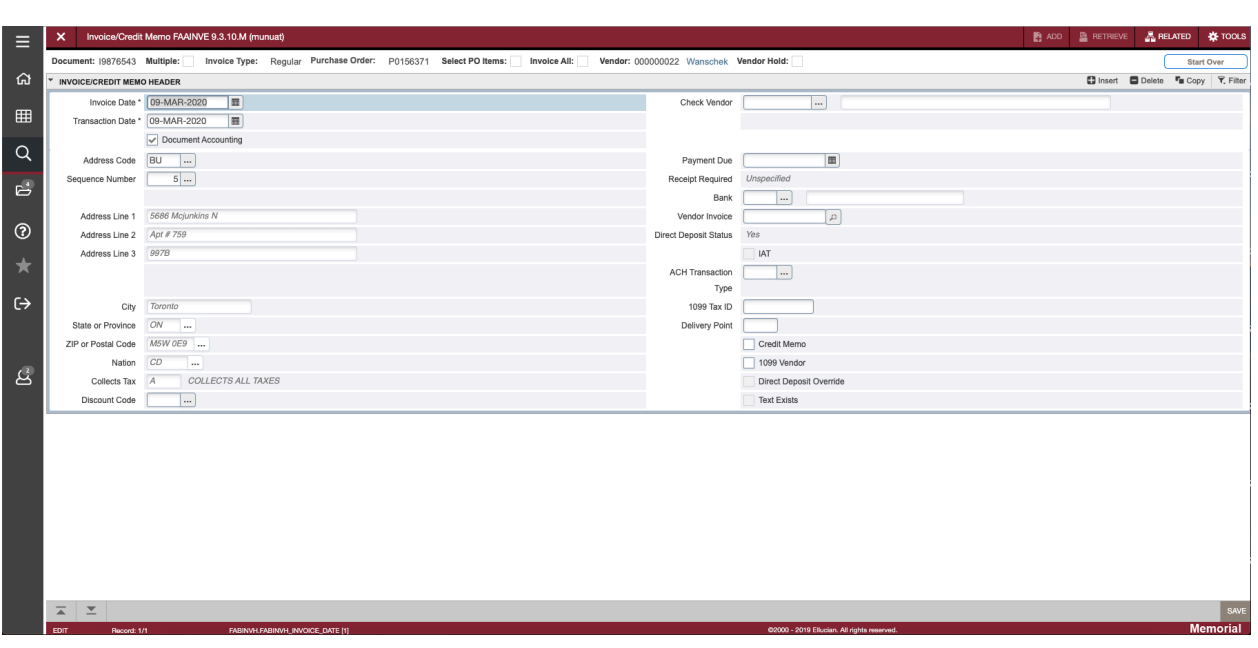

#### **Step 12:**

On the Invoice/Credit Memo Header enter the following:

- 1. Enter Check Vendor if different from existing vendor.
- 2. Enter Sequence Number for vendor address.
- 3. Enter "Payment Due" Date.
- 4. Enter Bank (02 for CAD\$, 06 for US\$, WT for Wire Transfer).
- 5. Enter Vendor Invoice number for Regular Invoice processing.
- 6. Use Additional Info section to specify Income Type.
- 7. Enter 1099 Tax ID (SIN number) if applicable.
- 8. Enter Delivery Point if applicable.<br>9. Select check boxes if entering a Cr
- Select check boxes if entering a Credit Memo.
- 10. "1099 Vendor" and "Text Exists" check box will be active if required.
- 11. To optionally add document text, select Document Text screen from the related menu.

Press *Next Section* button, or "ALT" and "Page Down"

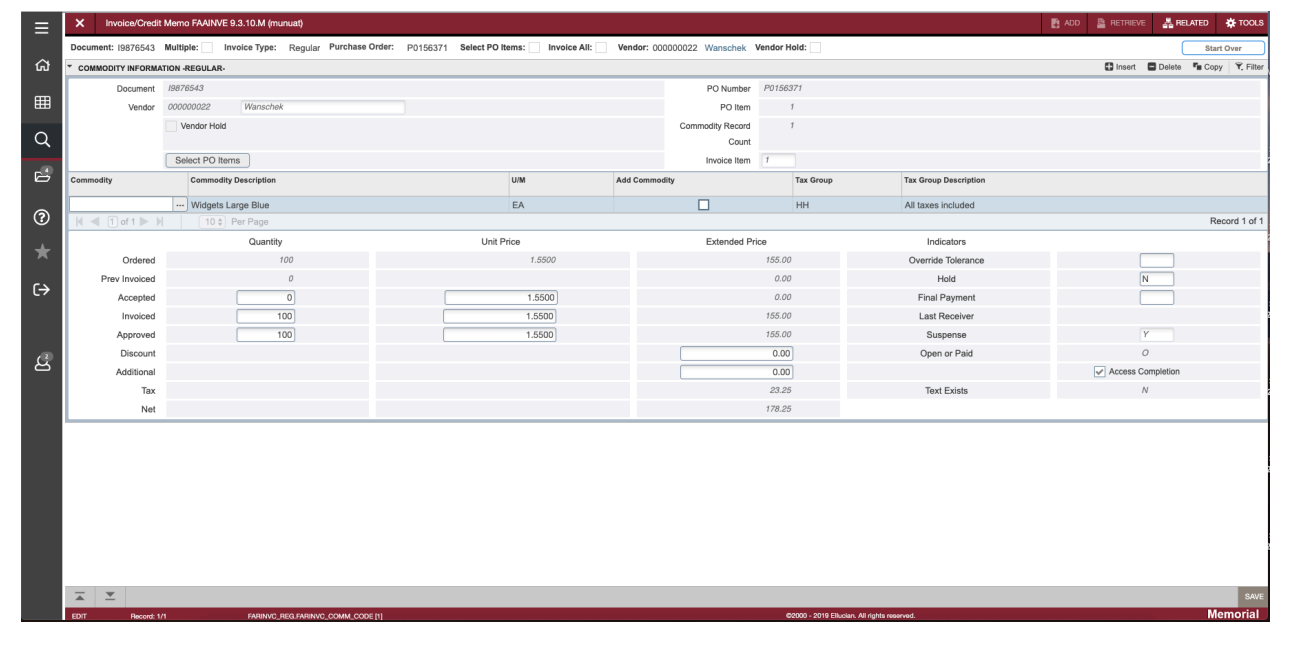

#### **Step 13:**

On the Commodity Information - Regular screen:

- 1. If you missed adding items in step 10 above, you can click the Select PO Items button to repeat.
- 2. Tab through the selected commodity item to enter the accepted units.
- 3. Tab through to enter any Discount or Additional amount if required.
- 4. Tab to Final Payment filed, if final payment for this purchase order enter Y else leave blank.
- 5. Tab will bring you back to the commodity line to enter the next items values if required.
- 6. Repeat for each commodity. Navigate to next commodity using Paging Buttons or down arrow on keyboard.
- 7. Uncheck Access Completion to review/update Accounting Information if needed.

Press *Next Section* button, or "ALT" and "Page Down"

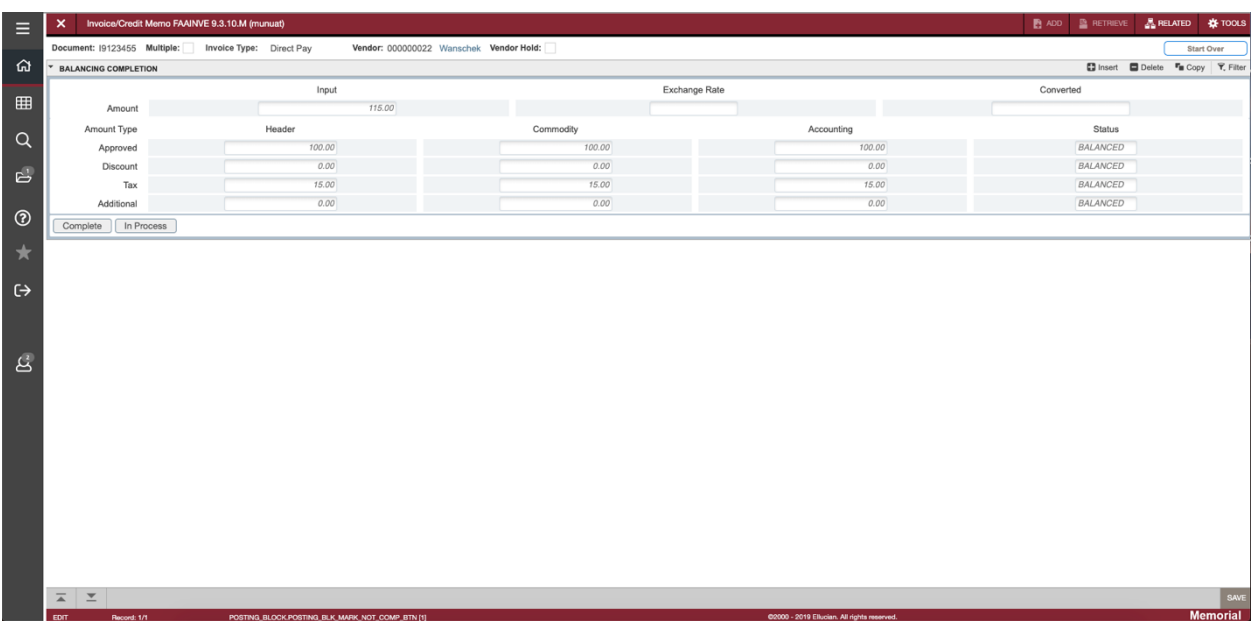

#### **Step 14:**

On the Balancing Completion screen enter the following:

- 1. Confirm the status is showing balanced for all items.
- 2. Receipt Required is defaulted to Yes Receipt Required.
- 3. Click the Complete icon to complete and post invoice.
- 4. Click "In Process" icon to save invoice for future changes.

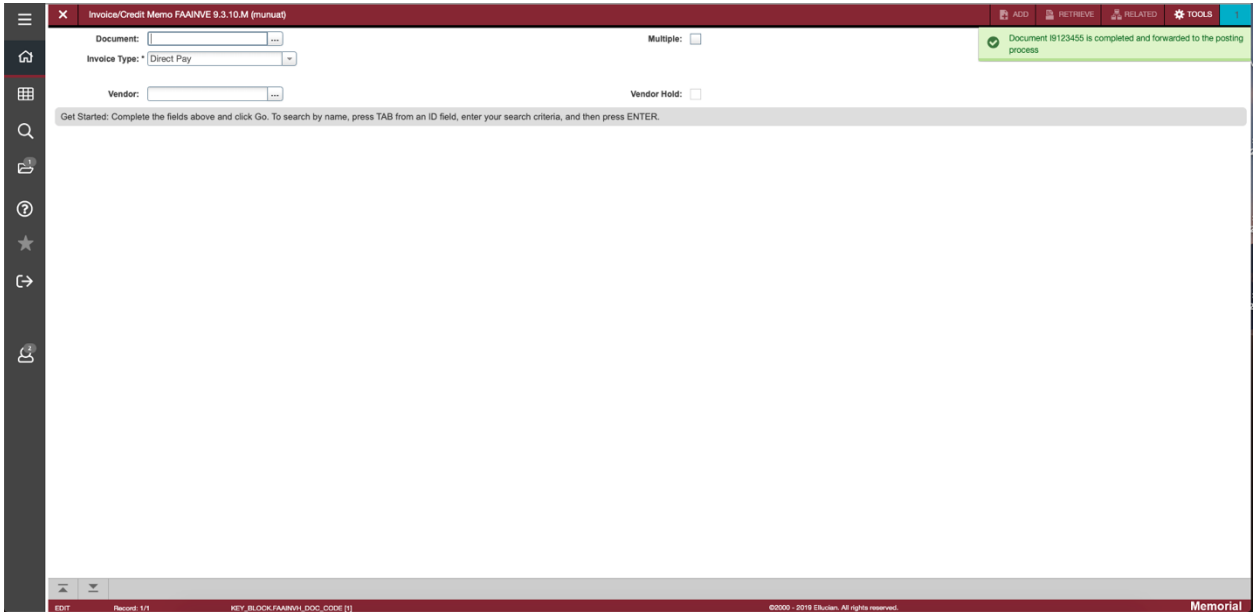

**You have completed the Regular Invoice process. You can exit the screen or repeat the process.**

# **Field Definitions**

#### **FAAINVE Key block**

Use the FAAINVE key block to create an invoice.

#### **FAAINVE Invoice/Credit Memo Header section**

Use the Invoice/Credit Memo Header section of the Invoice/Credit Memo page (FAAINVE) to enter date, discount, and text information for the invoice.

#### **FAAINVE Additional Informationsection**

Use the Additional Information section of the Invoice/Credit Memo page (FAAINVE) to specify tax and currency data for this invoice. Indicates whether a vendor collects taxes or uses a foreign currency in this section.

#### **FAAINVE Vendor Address section**

Use the Vendor Address section of the Invoice/Credit Memo page (FAAINVE) to verify the address for this vendor.

#### **FAAINVE Invoice Status section**

Use the Invoice Status section of the Invoice/Credit Memo page (FAAINVE) to verify the status of the specified invoice document.

#### **FAAINVE Document Indicators section**

Use the Document Indicators section of the Invoice/Credit Memo page (FAAINVE) to apply broad Finance System features to the invoice. The indicators in the check boxes default, but you can activate or deactivate them here.

#### **FAAINVE Commodity Information section**

Use the Commodity Information section of the Invoice/Credit Memo page (FAAINVE) to enter commodity information for direct payments, such as travel expense reimbursements. This section displays payment commodity information.

#### **FAAINVE Commodity Taxes Distribution section**

Use the Commodity Taxes Distribution section of the Invoice/Credit Memo page (FAAINVE) to view tax information, including tax amounts to pay and tax authorities, by item.

#### **FAAINVE Invoice Accounting Distribution section**

Use the Invoice Accounting Distribution section of the Invoice/Credit Memo page (FAAINVE) to enter the accounting distributions which you assign to either the invoice document in total or to individual commodities. This section displays tax information. Use this section to enter, view, or change amounts associated with an accounting distribution.

#### **FAAINVE Accounting Tax Distribution section**

Use the Accounting Tax Distribution section of the Invoice/Credit Memo page (FAAINVE) to view the desired tax amounts and codes for this invoice.

#### **FAAINVE Currency Information section**

Use the Currency Information section of the Invoice/Credit Memo page (FAAINVE) to view the currency conversion data for the specified invoice.

#### **FAAINVE Balancing Completion section**

Use the Balancing Completion section of the Invoice/Credit Memo page (FAAINVE) to verify that the document is in balance at the header, commodity, and accounting levels.

## **Use the FAAINVE key block to create an invoice**.

To create an invoice, specify the type of invoice you want to use. Select an option from the Invoice Type pull-down list (untitled). You can select **Direct Pay**, **Regular**, or **General Encumbrance**

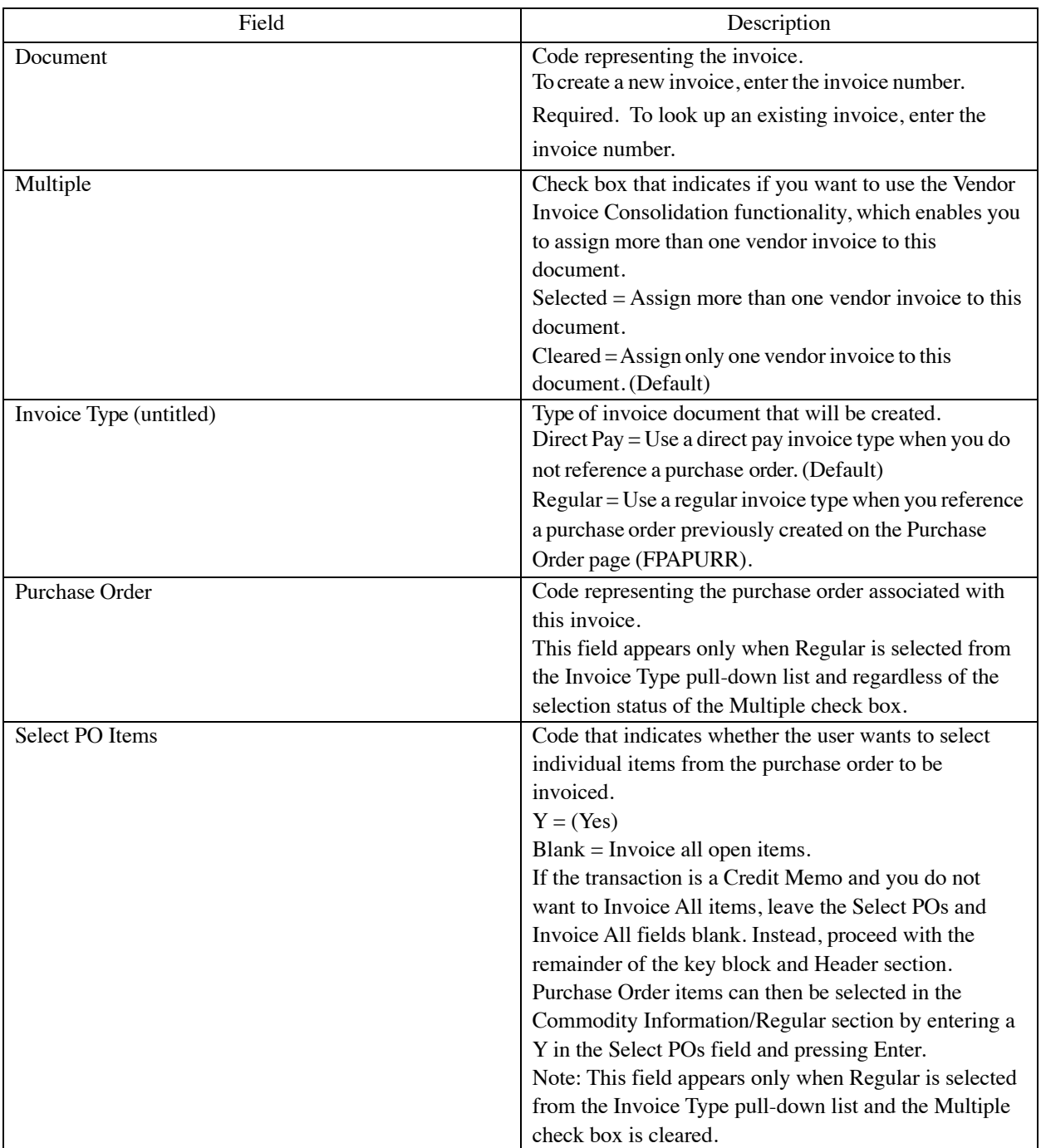

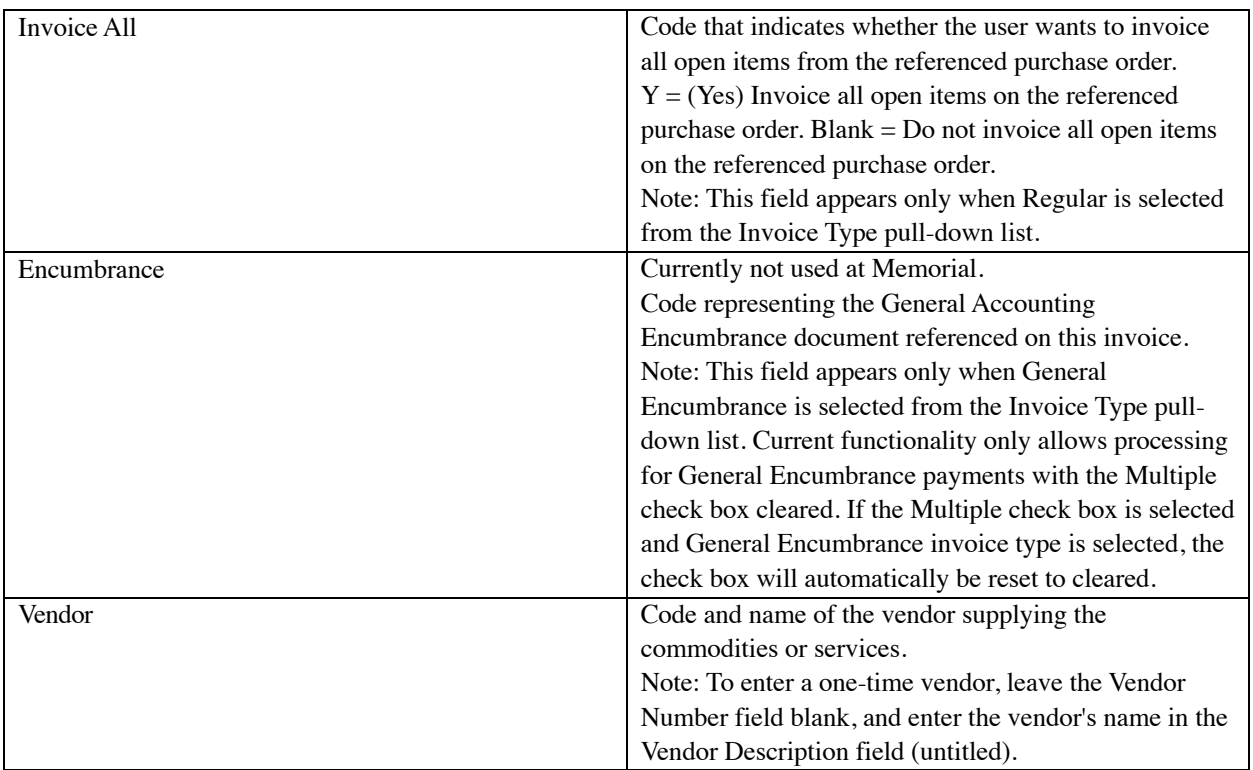

Tip: If the transaction is a Credit Memo and you do not want to Invoice All items, leave the Select POs and Invoice All fields blank in the key block. Instead, proceed with the remainder of the key block and Header section. Purchase Order items can then be selected in the Commodity Information — Regular section by entering a Y in the Select POs field.

Use the Invoice/Credit Memo Header section of the Invoice/Credit Memo page (FAAINVE) to enter date, discount, and text information for the invoice.

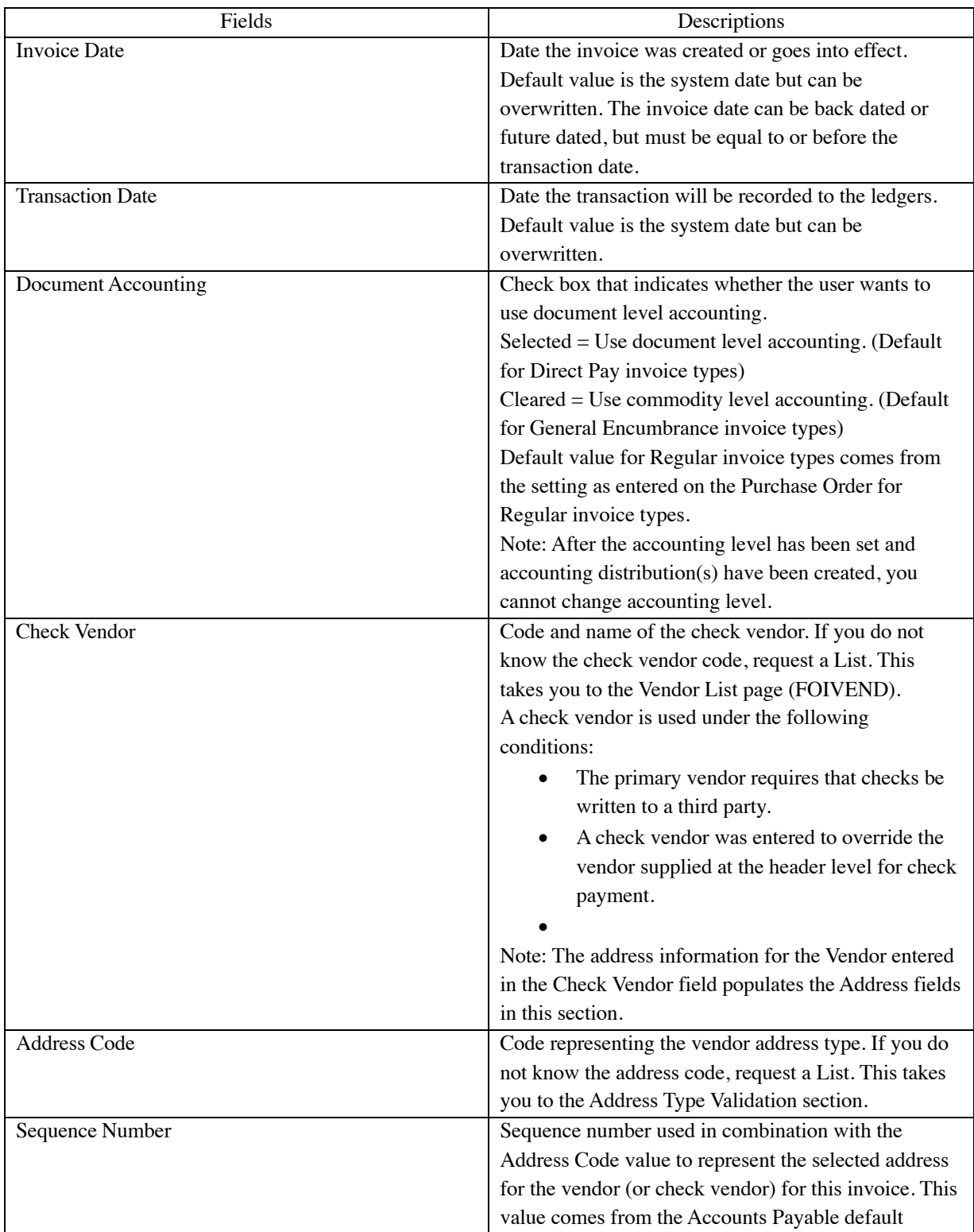

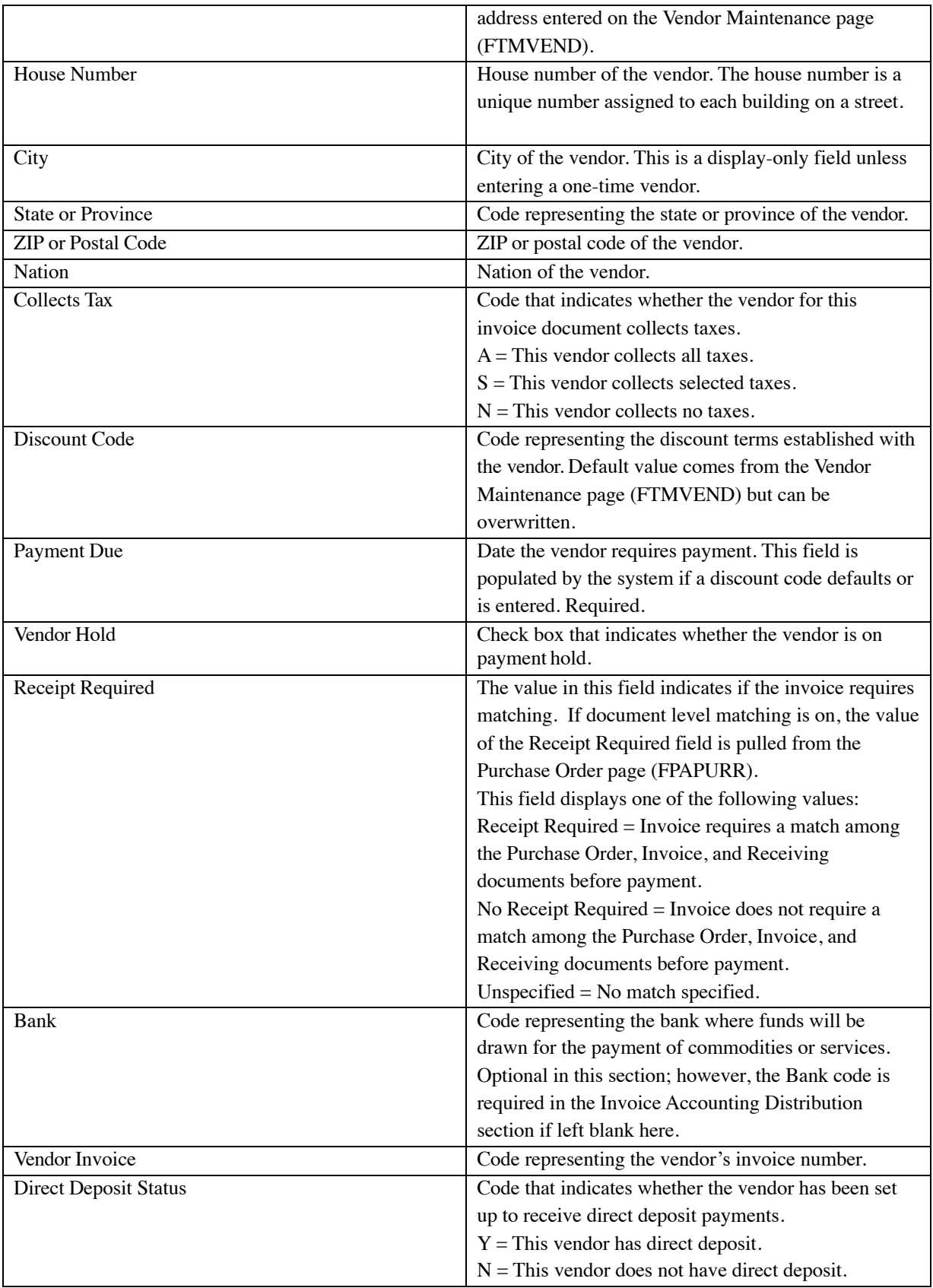

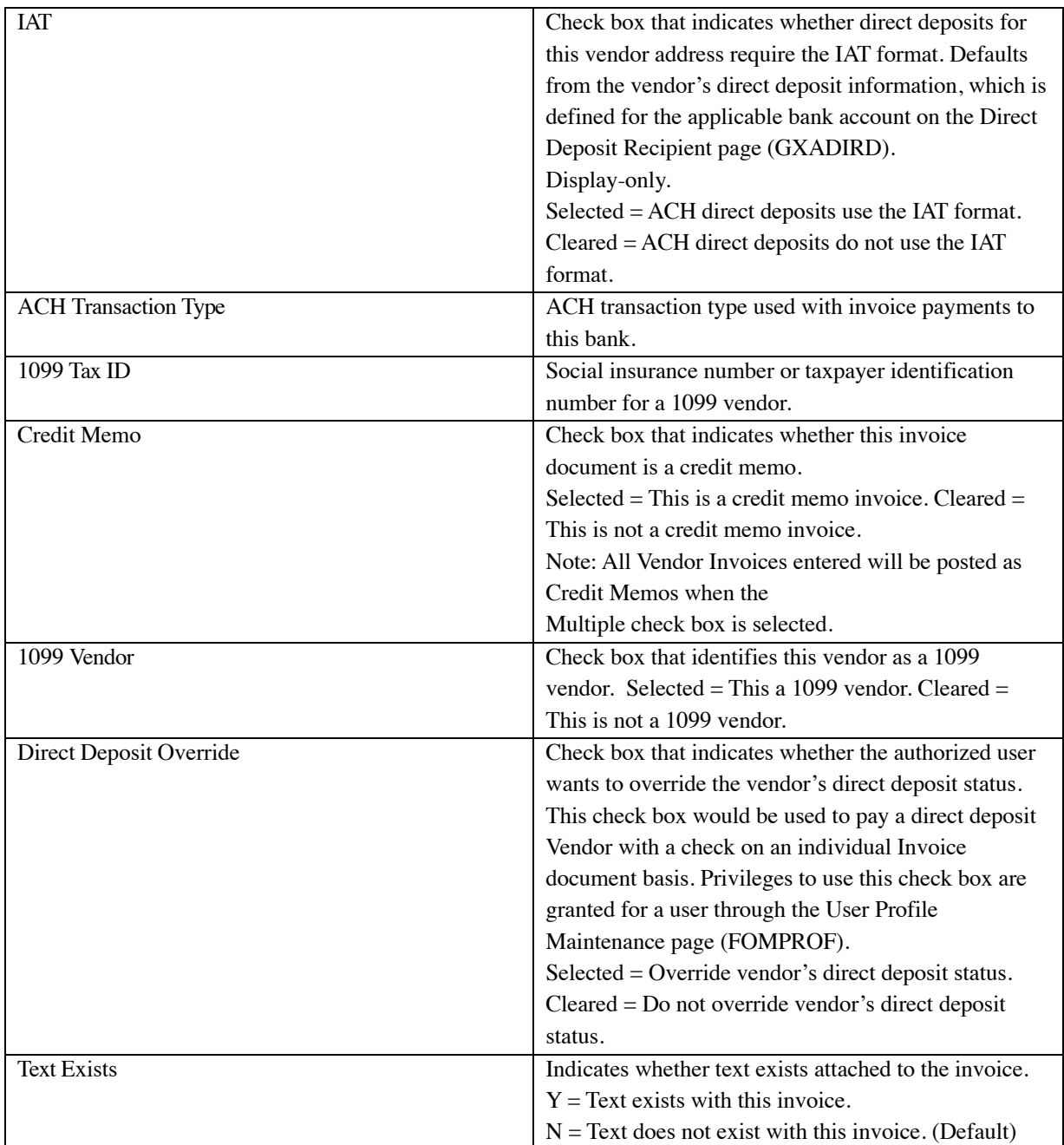

Use the Additional Information section of the Invoice/Credit Memo page (FAAINVE) to specify tax and currency data for this invoice. Indicates whether a vendor collects taxes or uses a foreign currency in this section.

You can enter or change information in the Tax Group and Currency fields. The tax information defaults from the Vendor Information page (FTMVEND).

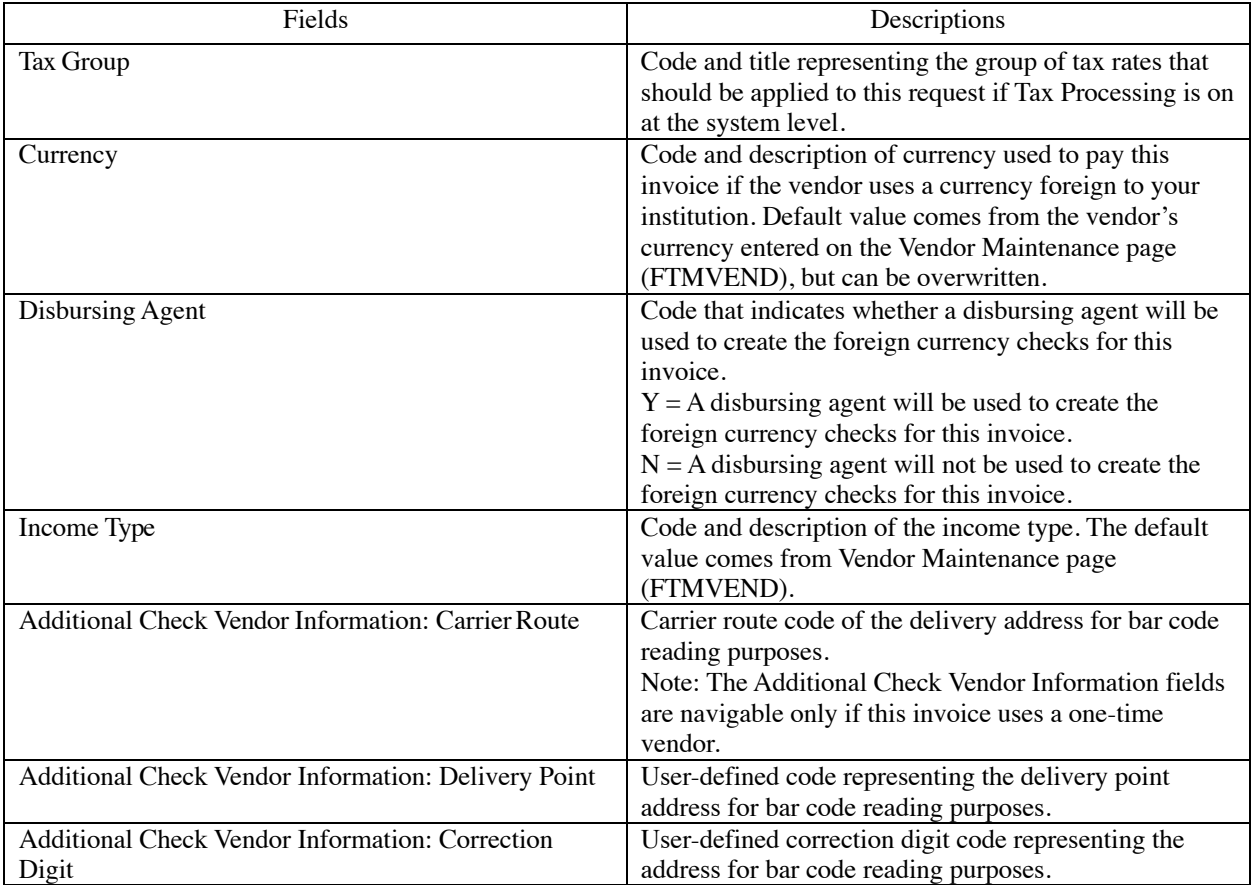

Use the Vendor Address section of the Invoice/Credit Memo page (FAAINVE) to verify the address for this vendor.

| Fields                      | Description                                                |
|-----------------------------|------------------------------------------------------------|
| <b>Type</b>                 | Code representing the address type for the selected        |
|                             | address for this vendor (or check vendor).                 |
| Sequence Number             | Sequential number associated with the selected address     |
|                             | for the vendor (or check vendor) for this invoice.         |
| House Number                | House number of the vendor for this invoice. The           |
|                             | house number is a unique number assigned to each           |
|                             | building on a street or in an area and used as part of the |
|                             | postal address in some countries.                          |
| Street Line 1 Street Line 2 | Street address of the vendor for this invoice.             |
| Street Line 3 Street Line 4 |                                                            |
| City                        | City of the vendor for this invoice.                       |
| <b>State or Province</b>    | State or province of the vendor for this invoice.          |
| <b>ZIP</b> or Postal Code   | ZIP code or postal code of the vendor for this invoice.    |

The address information defaults from the vendor information entered on the Vendor Maintenance page (FTMVEND). This section is display-only; you cannot update any information.

Use the Invoice Status section of the Invoice/Credit Memo page (FAAINVE) to verify the status of the specified invoice document.

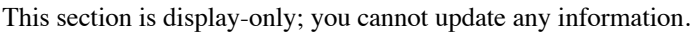

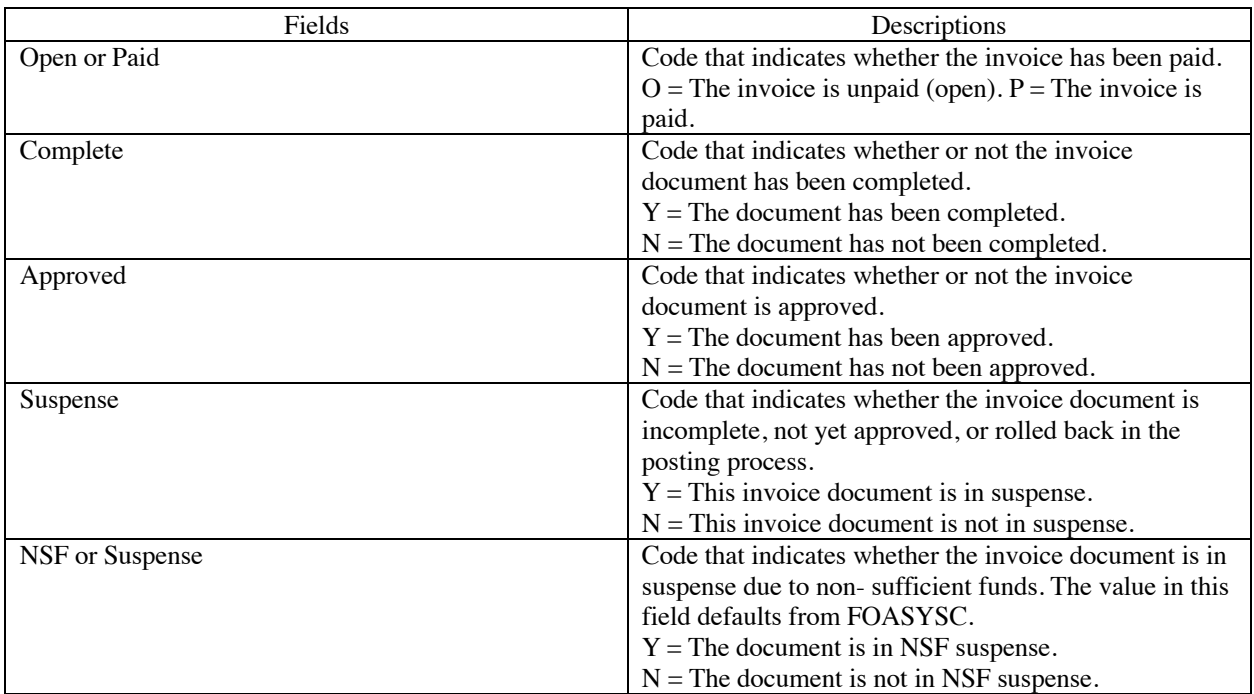

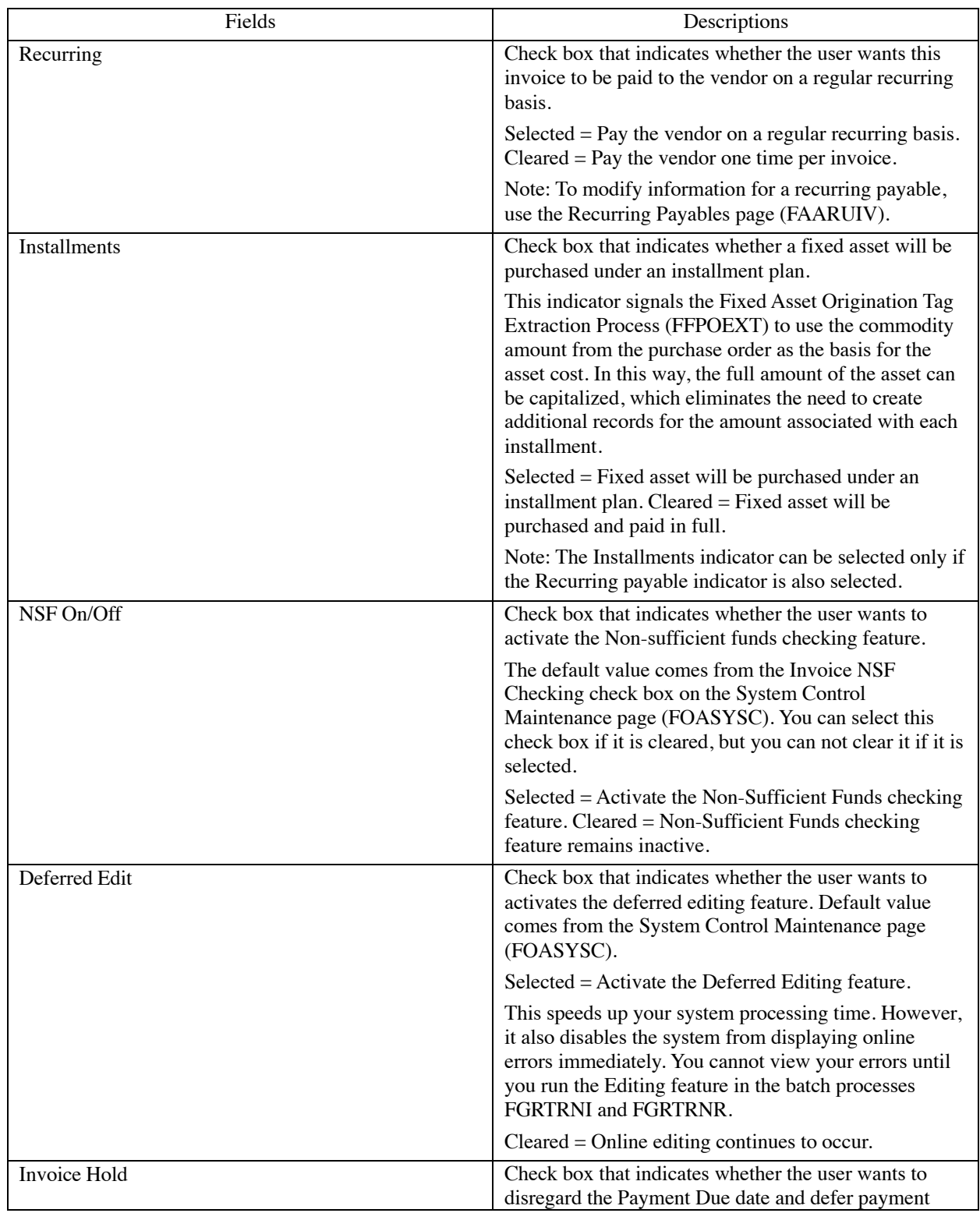

Use the Document Indicators section of the Invoice/Credit Memo page (FAAINVE) to apply broad Finance System features to the invoice. The indicators in the check boxes default, but you can activate or deactivate them here.

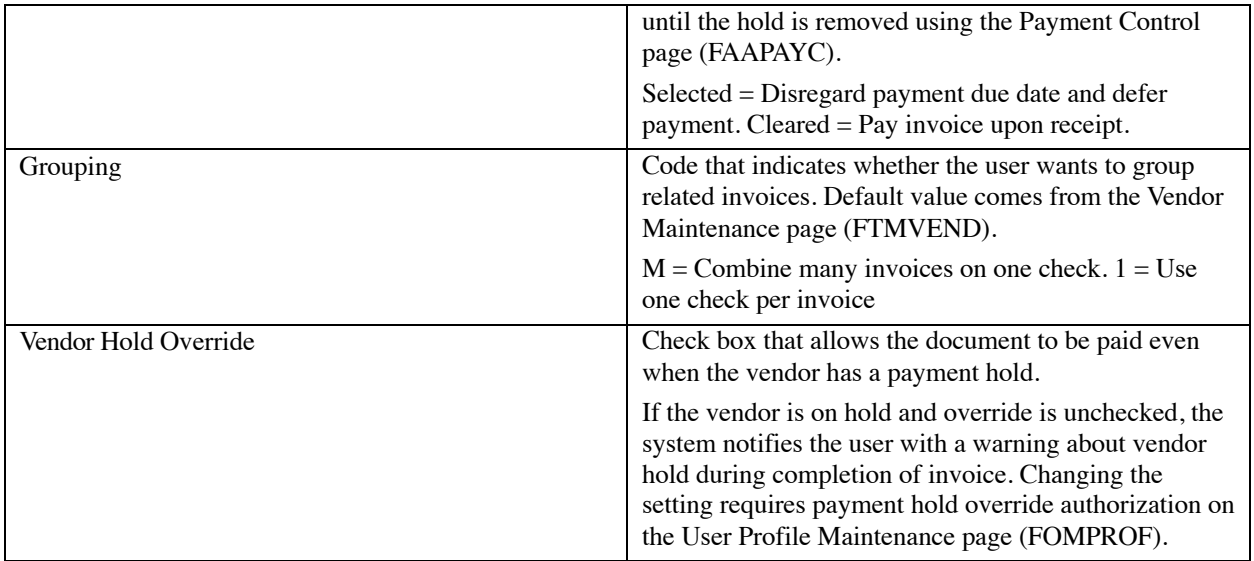

Use the Commodity Information section of the Invoice/Credit Memo page (FAAINVE) to enter commodity information for direct payments, such as travel expense reimbursements. This section displays payment commodity information.

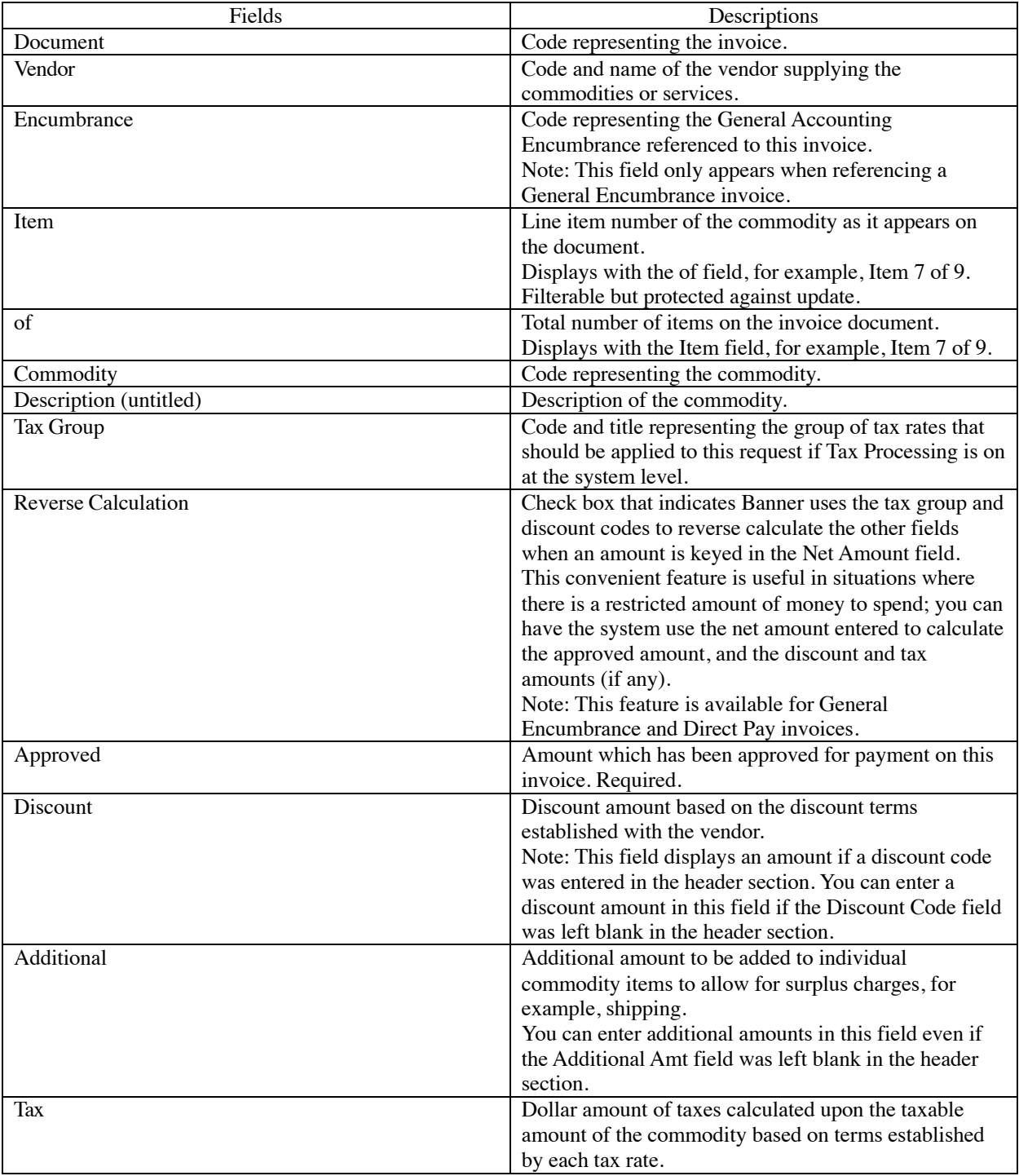

Use this section to define direct pay and general encumbrance invoice types.

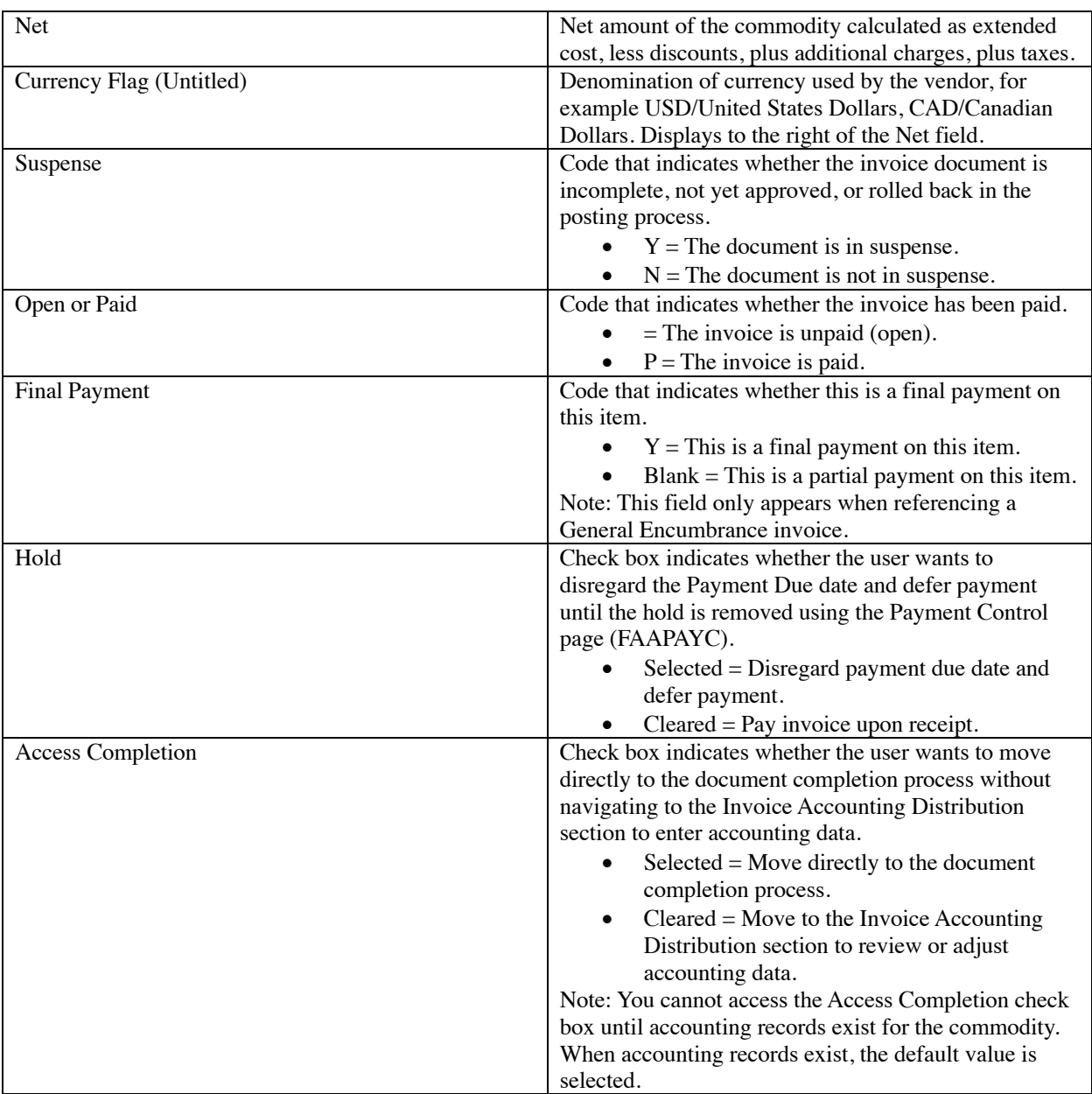

Use this section to enter commodity invoice information.

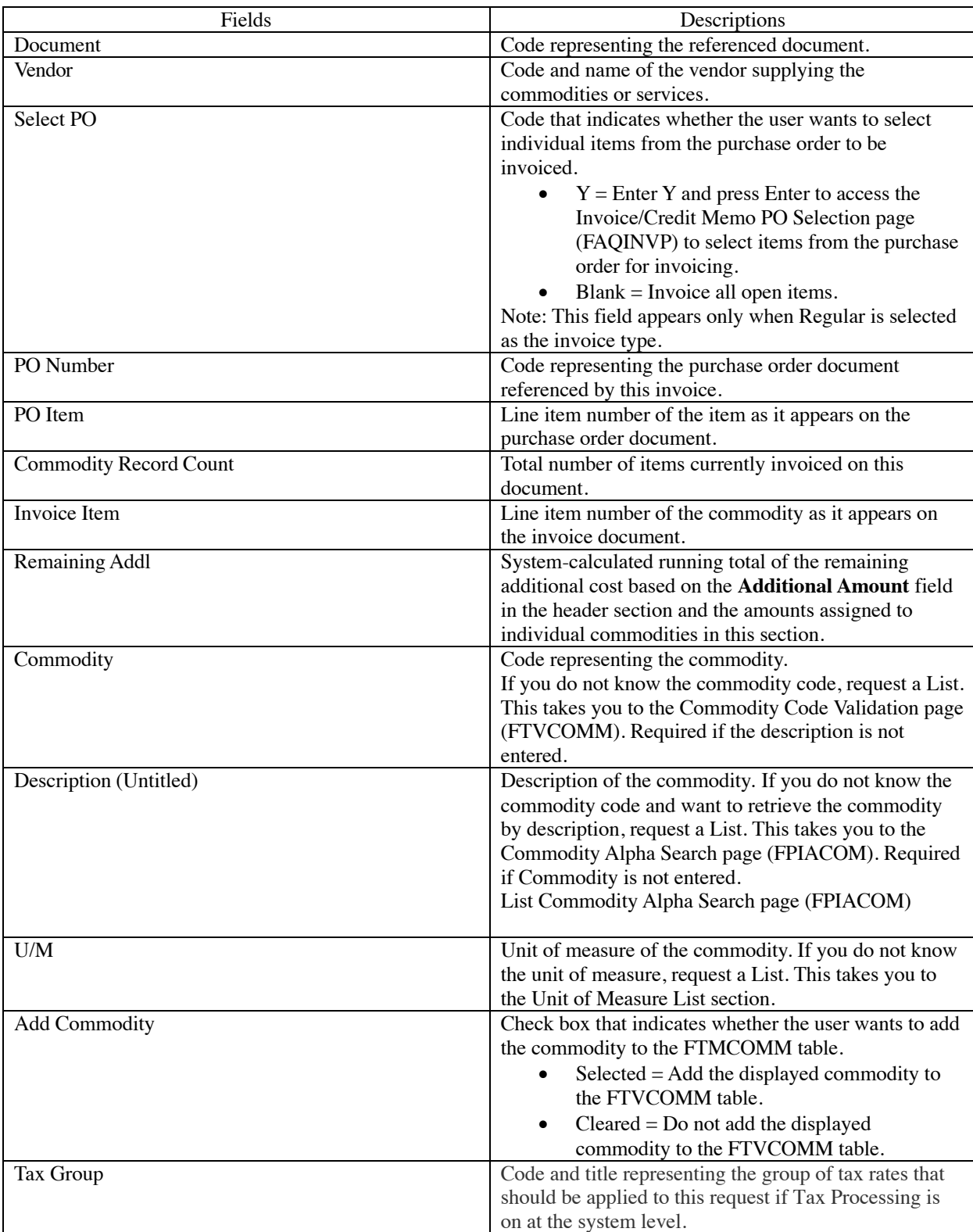

All of the commodity information defaults from the purchase order. You can override this information.

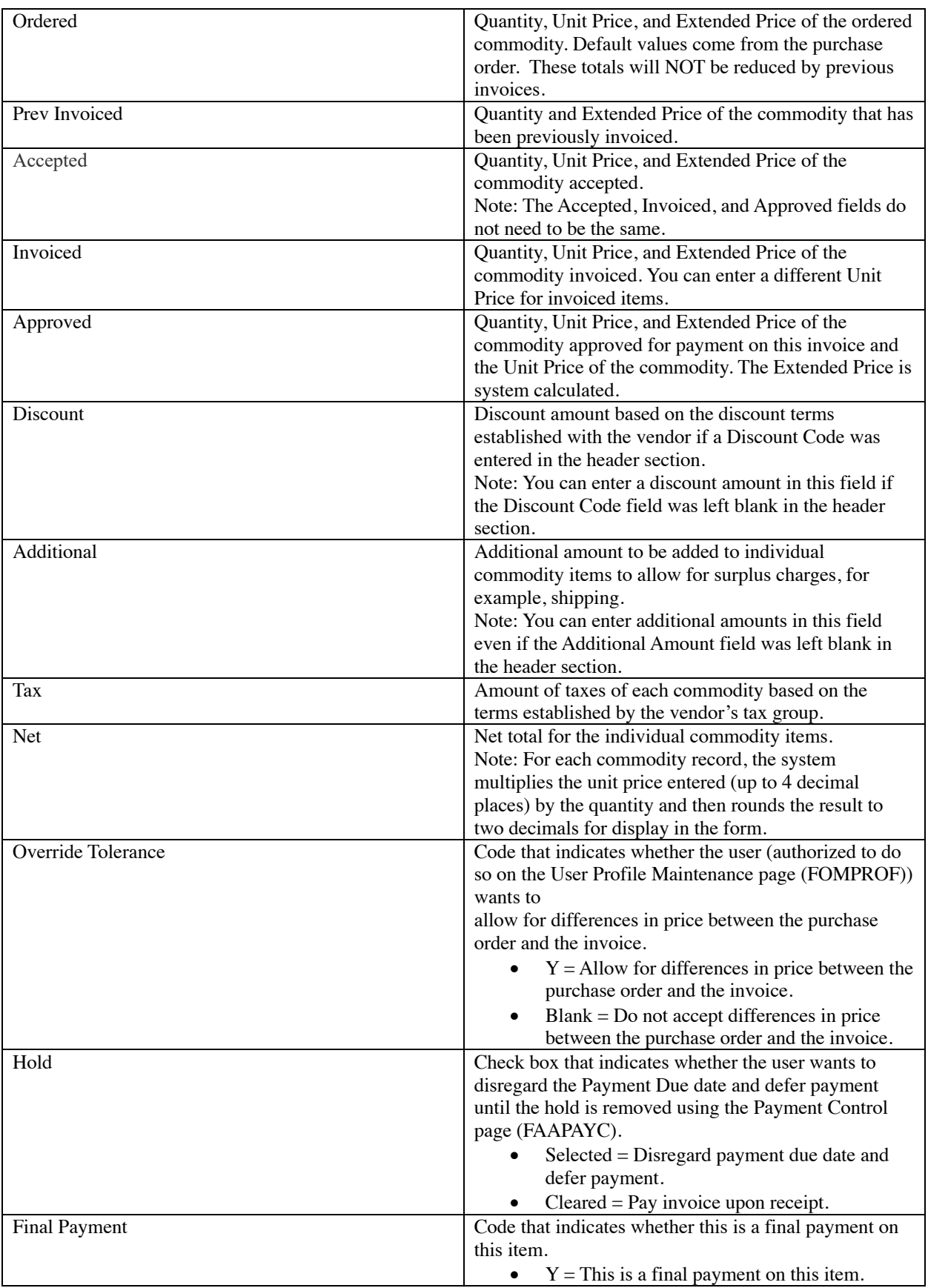

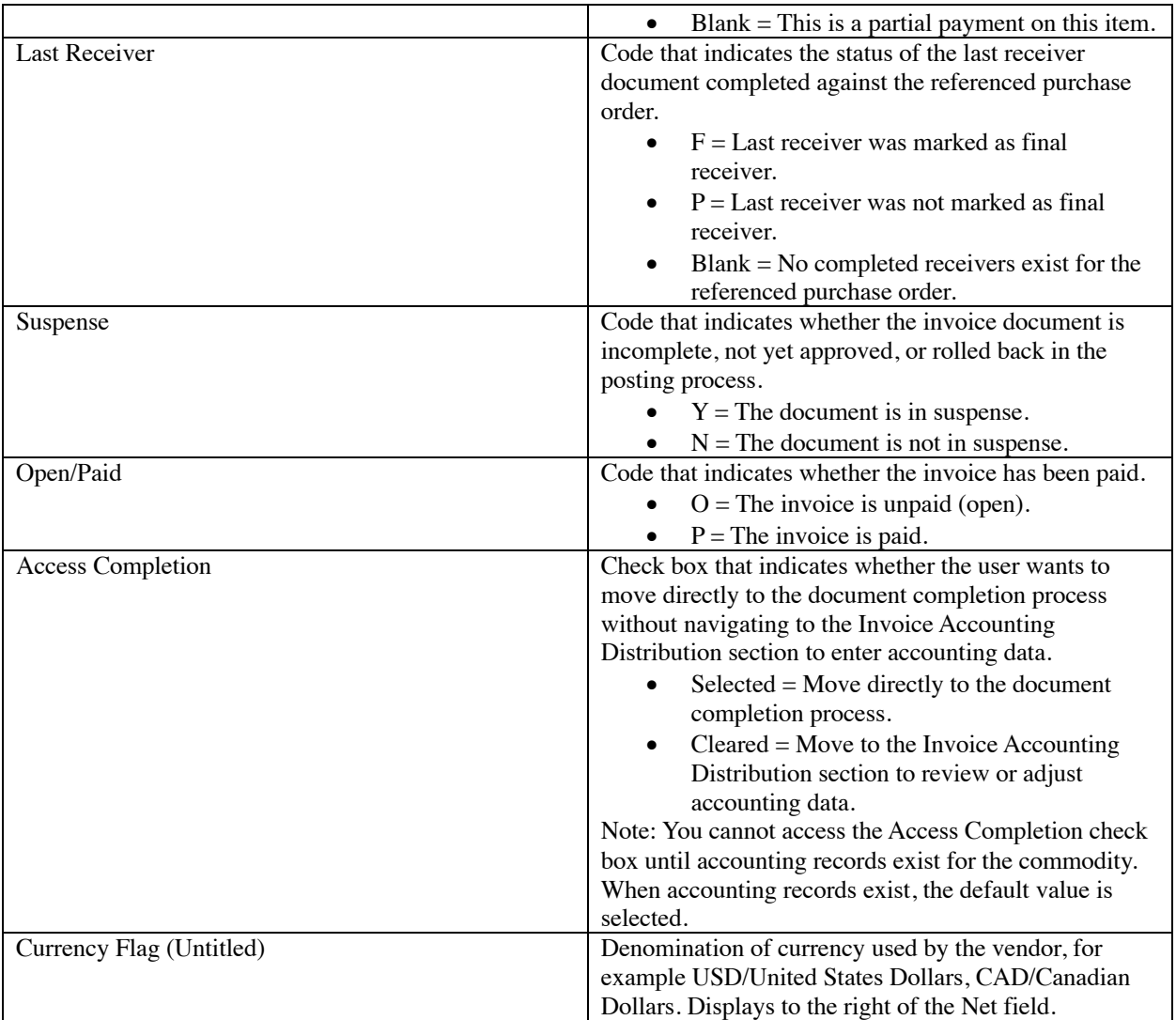

Use the Commodity Taxes Distribution section of the Invoice/Credit Memo page (FAAINVE) to view tax information, including tax amounts to pay and tax authorities, byitem.

**Note:** Only installations that use the Tax Processing feature can access this section. If your installation uses Tax Processing, select this section from the Commodity Information section.

This section displays the allocation of taxes to the separate taxing authorities (if there are more than one) based on a combination of taxing priority and tax rates.

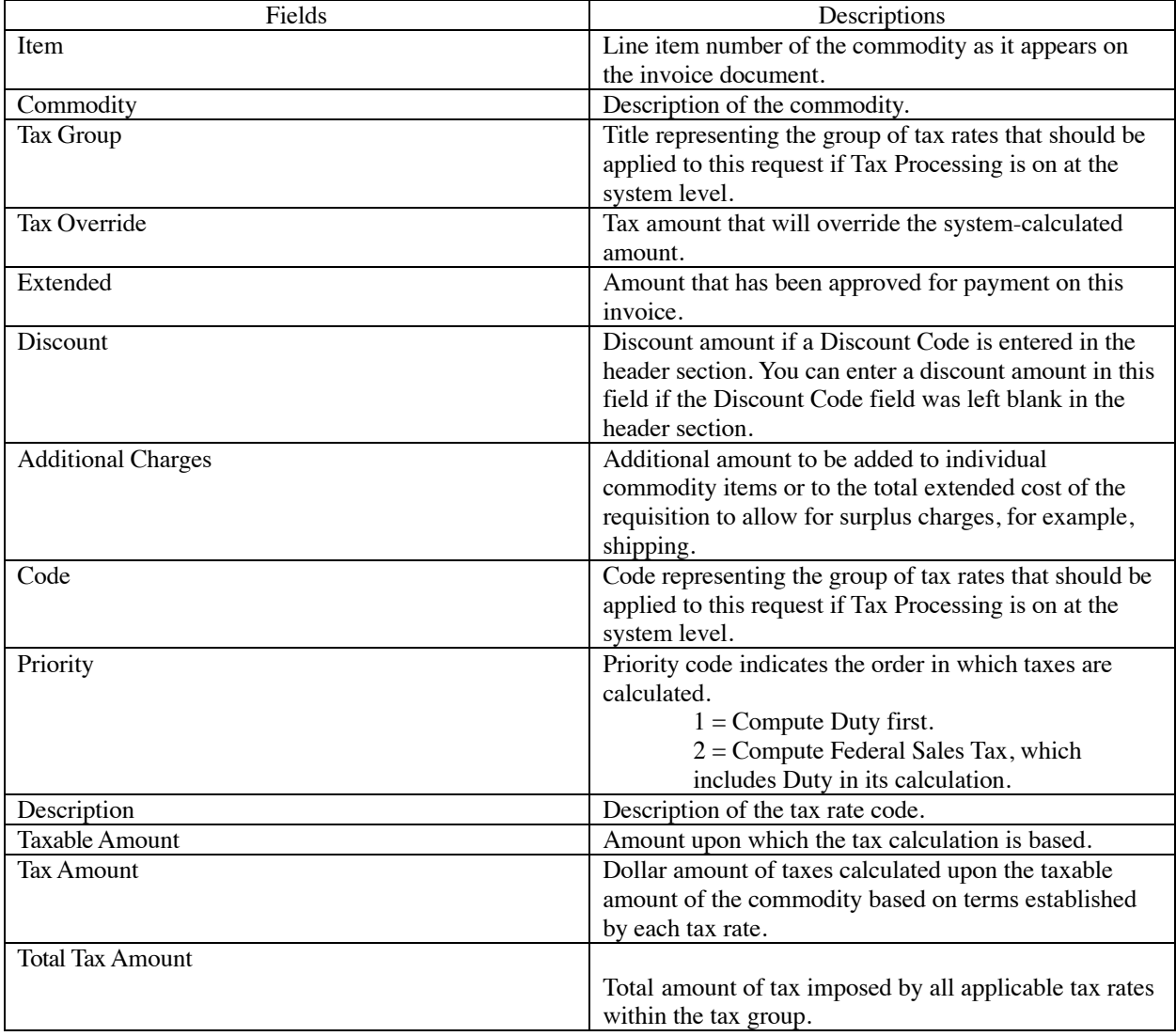

Use the Invoice Accounting Distribution section of the Invoice/Credit Memo page (FAAINVE) to enter the accounting distributions which you assign to either the invoice document in total or to individual commodities. This section displays tax information. Use this section to enter, view, or change amounts associated with an accounting distribution.

**Tip:** If you use Document Level Accounting, the system does not link any specific item to a specific accounting distribution. As a result, the Item field is blank or null, and the Commodity description displays as above. When you do not use Document Level Accounting, the Item field is populated and the commodity descriptions display.

If you selected a regular invoice, the commodity and accounting information defaults from the purchase order.

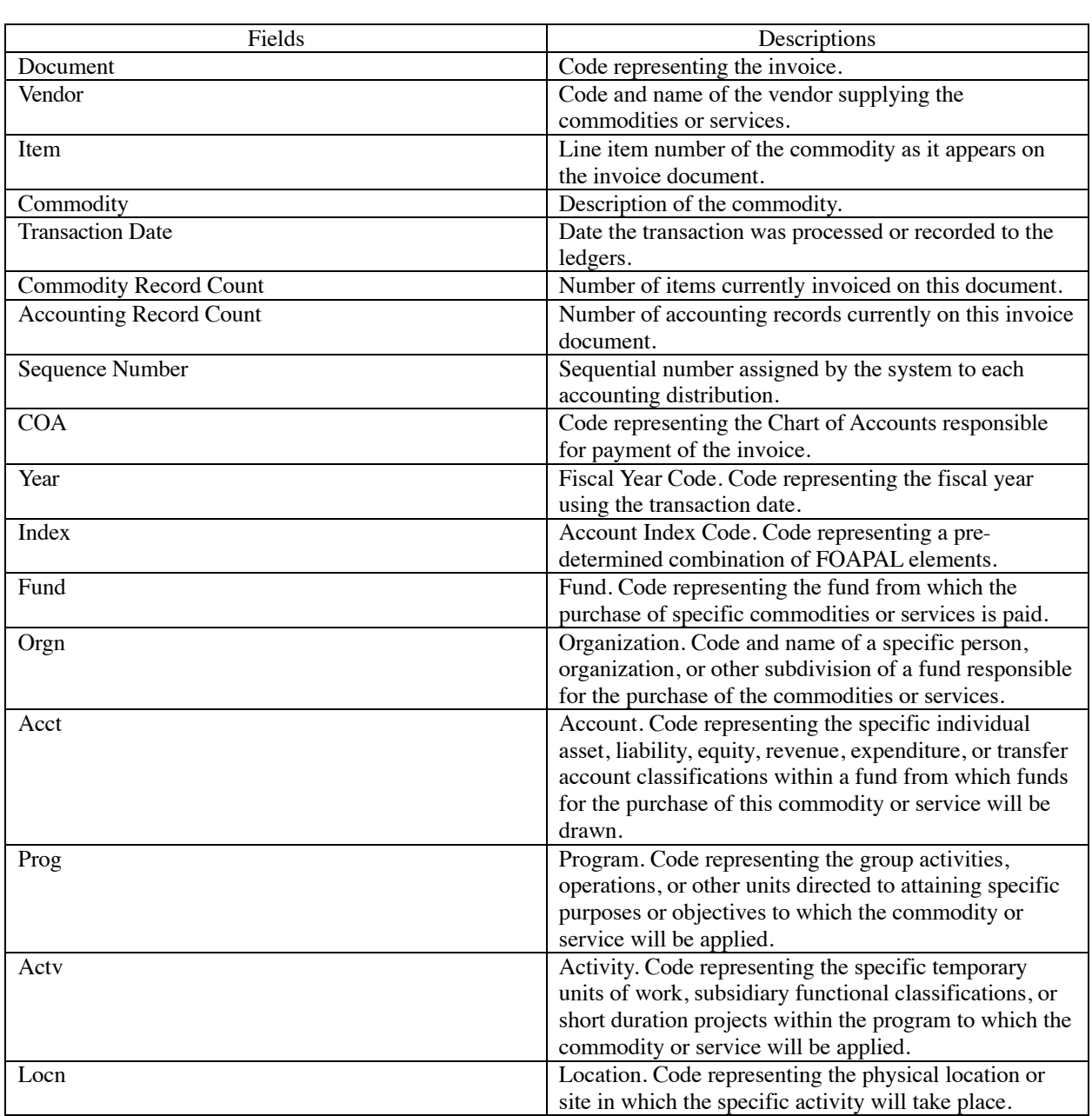

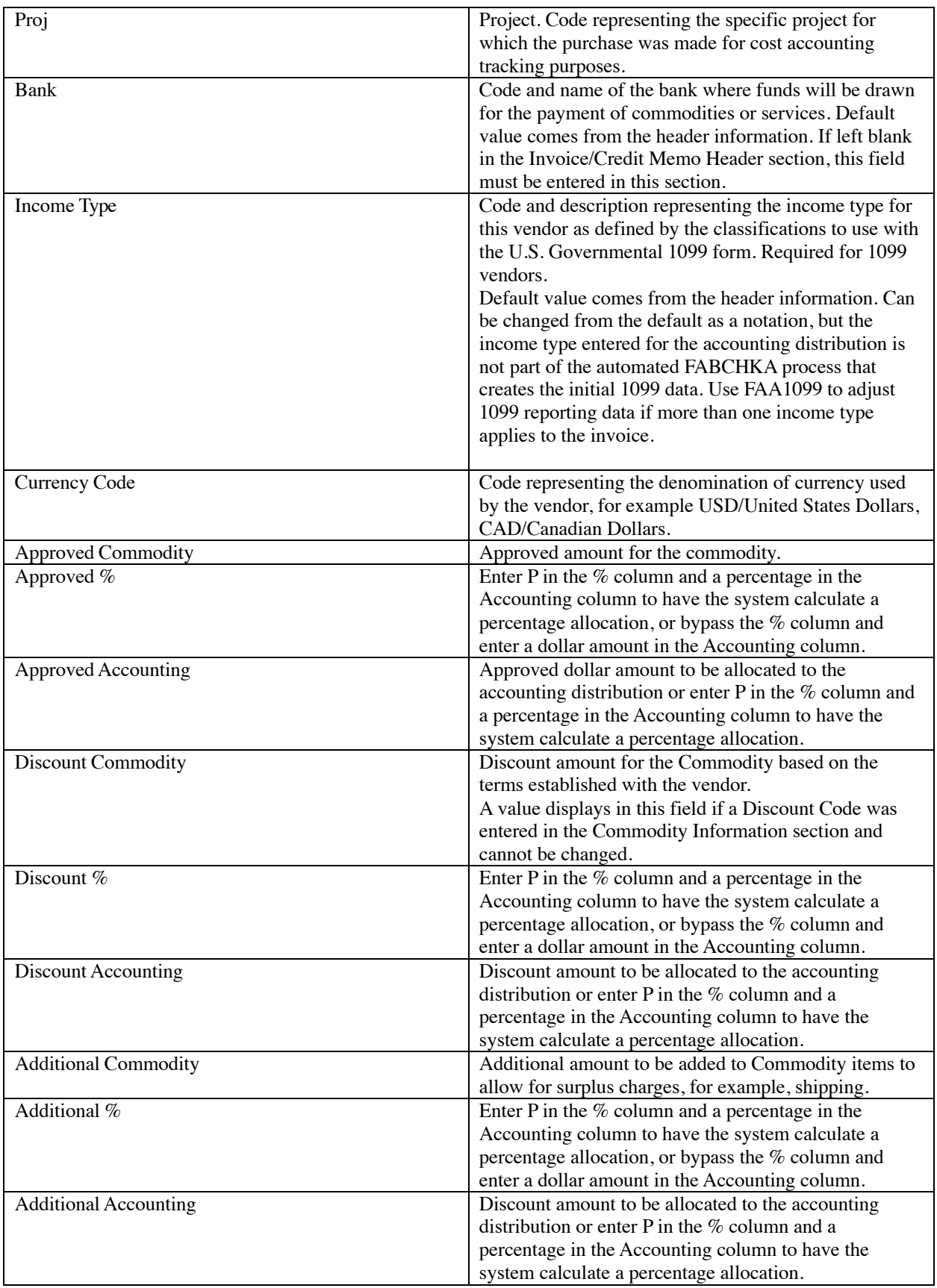

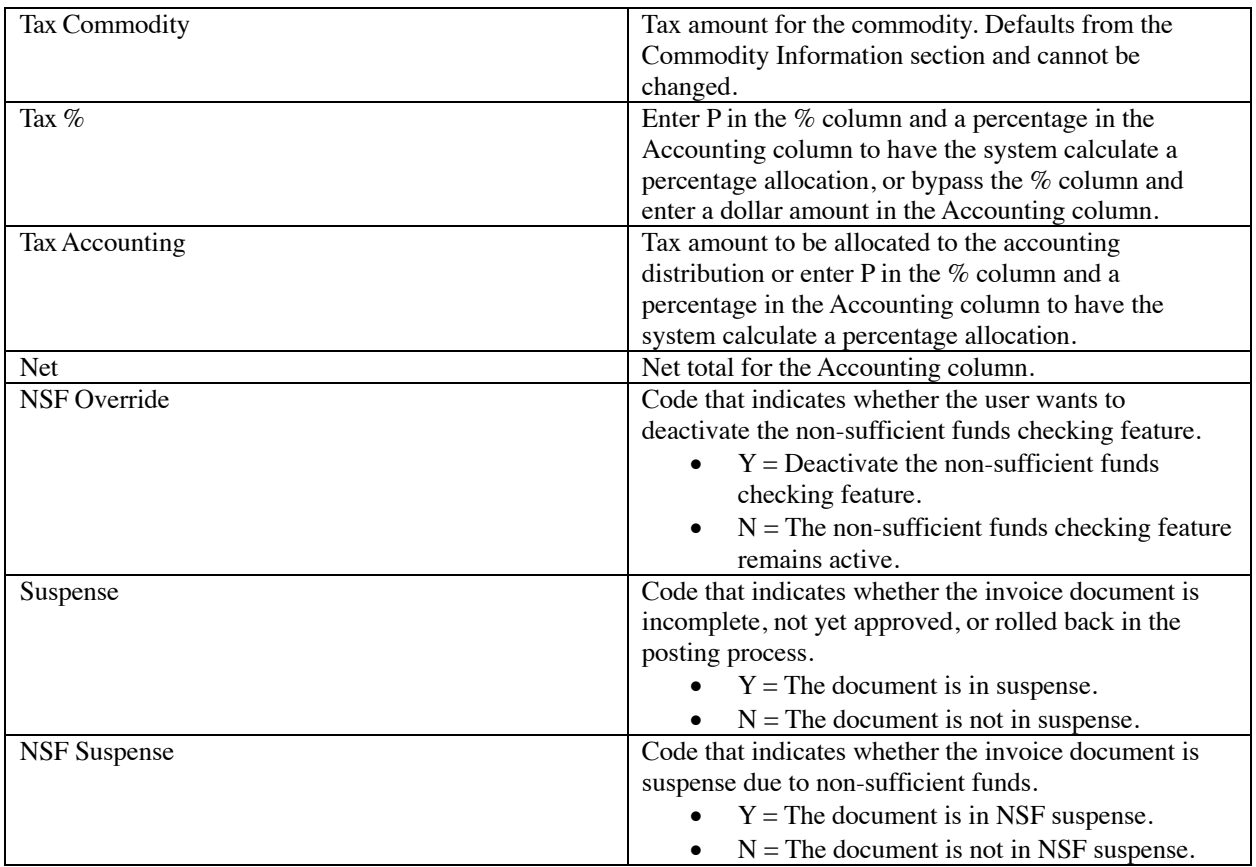

Use the Accounting Tax Distribution section of the Invoice/Credit Memo page (FAAINVE) to view the desired tax amounts and codes for this invoice.

The proper rebate data will be obtained from the multiple rebate information on the Rebate Maintenance page (FTMREBT), if applicable. Otherwise, the defaultrebate data fromtheTaxRateCode Maintenance page (FTMTRAT) will be used.

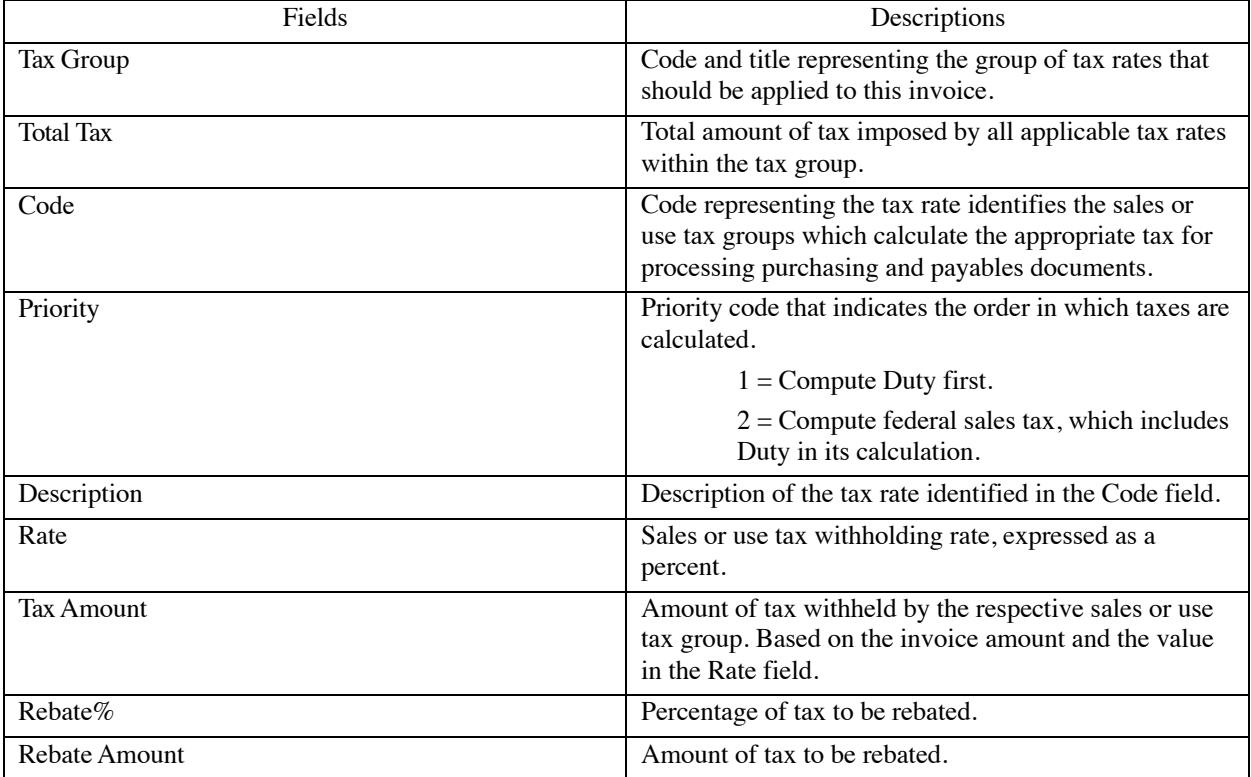

You can have multiple tax rates on one invoice. If necessary, you can scroll through this list of rate/codes.

Use the Currency Information section of the Invoice/Credit Memo page (FAAINVE) to view the currency conversion data for the specified invoice.

This section displays the amounts in both the input currency and the converted currency from either the commodity or the accounting windows of this page. Select Exit to return to the section from which you called the Currency Information section (either the Commodity Information section or the Invoice Accounting Distribution section).

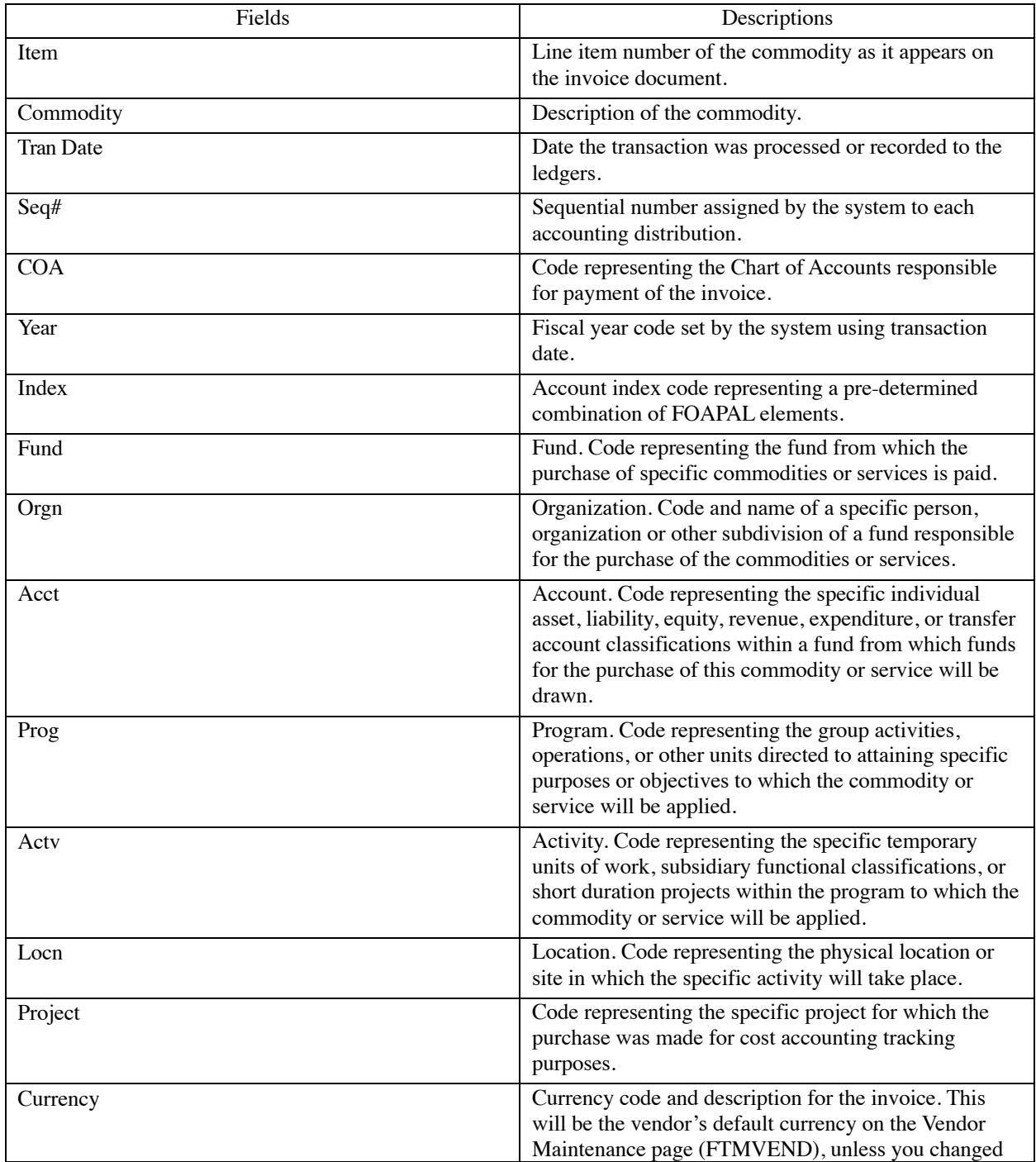

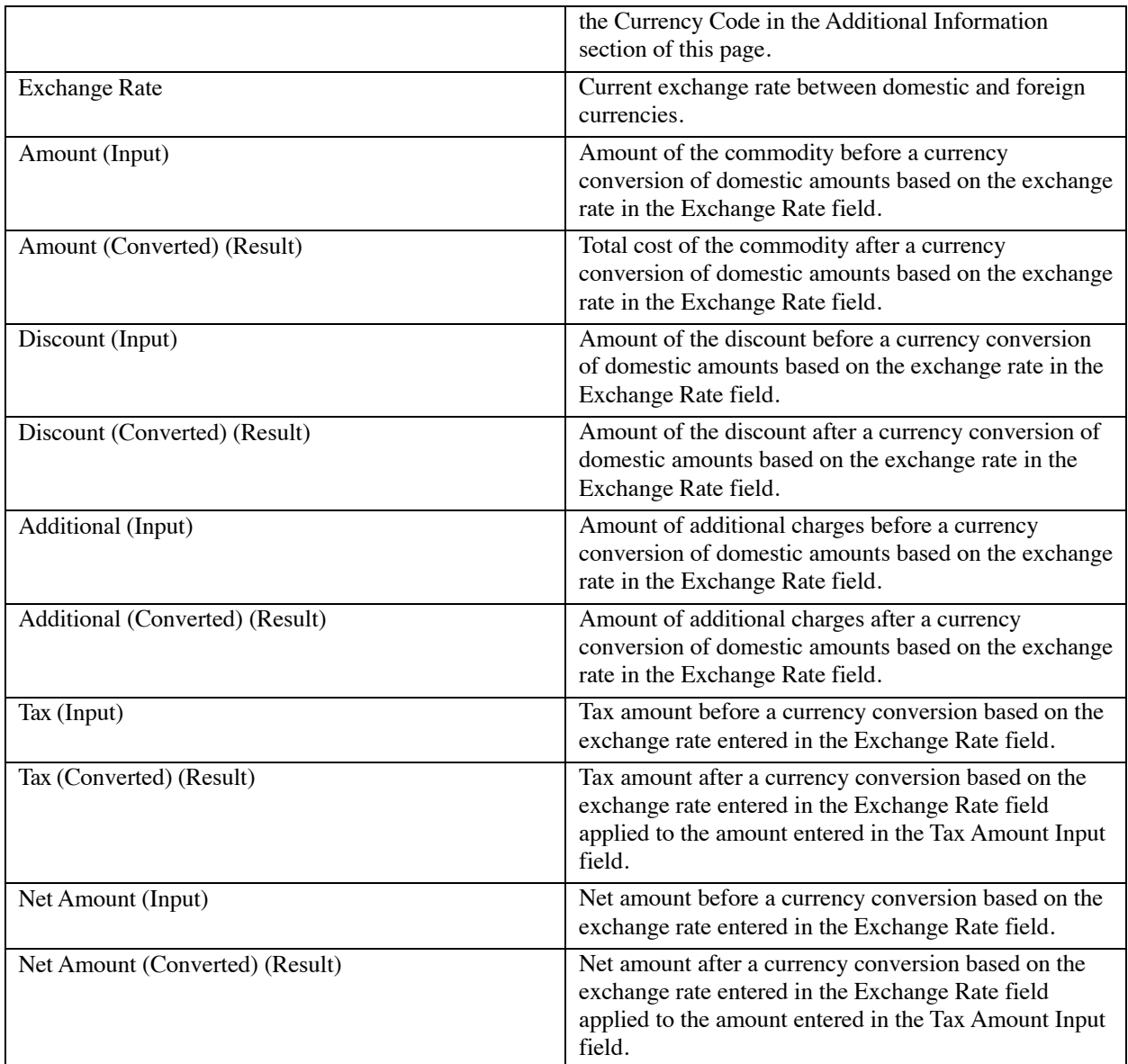

Use the Balancing Completion section of the Invoice/Credit Memo page (FAAINVE) to verify that the document is in balance at the header, commodity, and accounting levels.

This matrix provides summary invoice/credit memo information for each section of this page (that is, each aspect of the invoice).

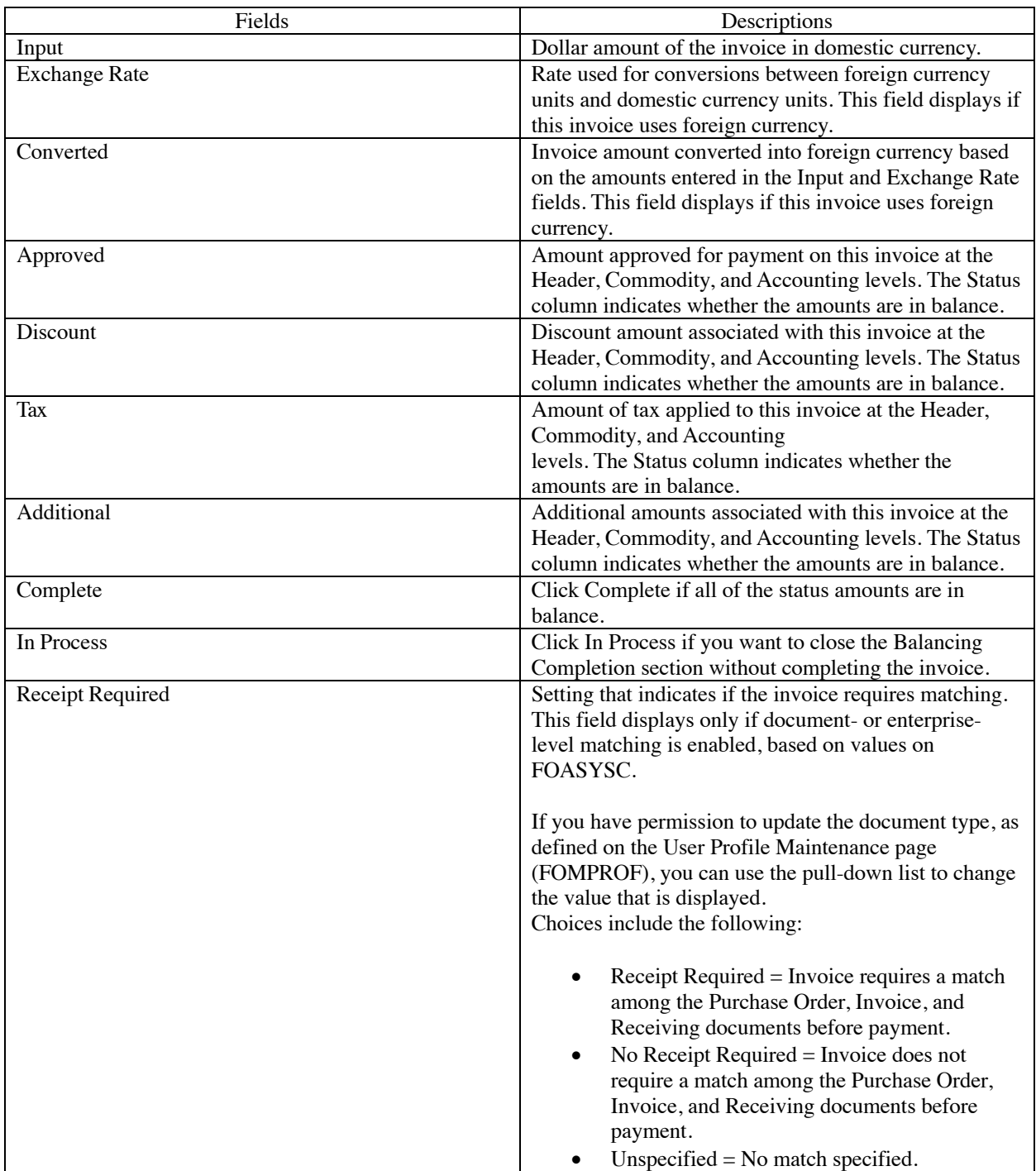

Tip: The Complete and In Process buttons are navigable.